# **UM11503**

### KITFS26AEEVM evaluation board

Rev. 1 — 29 January 2021

User manual

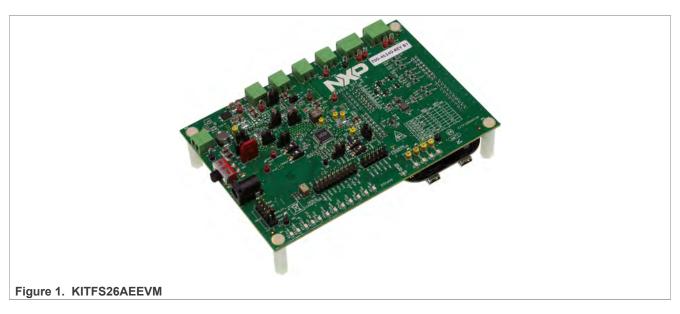

#### **Important Notice**

NXP provides the enclosed product(s) under the following conditions:

This evaluation kit is intended for use of ENGINEERING DEVELOPMENT OR EVALUATION PURPOSES ONLY. It is provided as a sample IC pre-soldered to a printed circuit board to make it easier to access inputs, outputs, and supply terminals. This evaluation board may be used with any development system or other source of I/O signals by simply connecting it to the host MCU or computer board via off-the-shelf cables. This evaluation board is not a Reference Design and is not intended to represent a final design recommendation for any particular application. Final device in an application will be heavily dependent on proper printed circuit board layout and heat sinking design as well as attention to supply filtering, transient suppression, and I/O signal quality.

The goods provided may not be complete in terms of required design, marketing, and or manufacturing related protective considerations, including product safety measures typically found in the end product incorporating the goods. Due to the open construction of the product, it is the user's responsibility to take any and all appropriate precautions with regard to electrostatic discharge. In order to minimize risks associated with the customers applications, adequate design and operating safeguards must be provided by the customer to minimize inherent or procedural hazards. For any safety concerns, contact NXP sales and technical support services.

Should this evaluation kit not meet the specifications indicated in the kit, it may be returned within 30 days from the date of delivery and will be replaced by a new kit.

NXP reserves the right to make changes without further notice to any products herein. NXP makes no warranty, representation or guarantee regarding the suitability of its products for any particular purpose, nor does NXP assume any liability arising out of the application or use of any product or circuit, and specifically disclaims any and all liability, including without limitation consequential or incidental damages. Typical parameters can and do vary in different applications and actual performance may vary over time. All operating parameters, including Typical, must be validated for each customer application by customer's technical experts.

NXP does not convey any license under its patent rights nor the rights of others. NXP products are not designed, intended, or authorized for use as components in systems intended for surgical implant into the body, or other applications intended to support or sustain life, or for any other application in which the failure of the NXP product could create a situation where personal injury or death may occur.

Should the Buyer purchase or use NXP products for any such unintended or unauthorized application, the Buyer shall indemnify and hold NXP and its officers, employees, subsidiaries, affiliates, and distributors harmless against all claims, costs, damages, and expenses, and reasonable attorney fees arising out of, directly or indirectly, any claim of personal injury or death associated with such unintended or unauthorized use, even if such claim alleges NXP was negligent regarding the design or manufacture of the part.

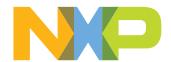

KITFS26AEEVM evaluation board

### 1 Introduction

This document is the user guide for the KITFS26AEEVM evaluation board. This document is intended for the engineers involved in the evaluation, design, implementation, and validation of FS2600 Fail-safe system basis chip with multiple SMPS and LDO.

The scope of this document is to provide the user with information to evaluate the FS2600 Fail-safe system basis chip with multiple SMPS and LDO. This document covers connecting the hardware, installing the software and tools, configuring the environment and using the kit.

It is delivered with empty OTP content in order to leave the opportunity to the user to burn the OTP configuration. The board contains a superset device (PFS2630AMDA0AD), allowing tests on all the FS26 derivatives.

## 2 Finding kit resources and information on the NXP web site

NXP Semiconductors provides online resources for this evaluation board and its supported device(s) on <a href="http://www.nxp.com">http://www.nxp.com</a>.

The information page for KITFS26AEEVM evaluation board is at <a href="http://www.nxp.com/KITFS26AEEVM">http://www.nxp.com/KITFS26AEEVM</a>. The information page provides overview information, documentation, software and tools, parametrics, ordering information and a **Getting Started** tab. The **Getting Started** tab provides quick-reference information applicable to using the KITFS26AEEVM evaluation board, including the downloadable assets referenced in this document.

### 2.1 Collaborate in the NXP community

The NXP community is for sharing ideas and tips, ask and answer technical questions, and receive input on just about any embedded design topic.

The NXP community is at <a href="http://community.nxp.com">http://community.nxp.com</a>.

## 3 Getting ready

Working with the KITFS26AEEVM requires the kit contents, additional hardware and a Windows PC workstation with installed software.

#### 3.1 Kit contents

- Assembled and tested evaluation board and preprogrammed FRDM-KL25Z microcontroller board in an anti-static bag
- 3.0 ft USB-STD A to USB-B-mini cable
- Two connectors, terminal block plug, 2 pos., str. 3.81 mm
- Three connectors, terminal block plug, 3 pos., str. 3.81 mm
- · Jumpers mounted on board

#### 3.2 Additional hardware

In addition to the kit contents, the following hardware is necessary or beneficial when working with this kit.

UM11503

All information provided in this document is subject to legal disclaimers.

© NXP B.V. 2021. All rights reserved

#### KITFS26AEEVM evaluation board

• Power supply with a range of 8.0 V to 40 V and a current limit set initially to 1.0 A

#### 3.3 Windows PC workstation

This evaluation board requires a Windows PC workstation. Meeting these minimum specifications should produce great results when working with this evaluation board.

USB-enabled computer with Windows 7 or Windows 10

#### 3.4 Software

Installing software is necessary to work with this evaluation board.

NXP GUI installation package

## 4 Getting to know the hardware

The KITFS26AEEVM provides flexibility to play with all the features of the device and make measurements on the main part of the application. The FRDM-KL25Z connected to the board, combined with the FS26 NXP GUI software allows full configuration and control of the FS26 SBC.

### 4.1 Kit overview

The FS26 family can be evaluated with this board as it is populated with a superset part. The FS26xx part soldered on the board can be fused one time or it is possible to test as many configurations as needed in Emulation mode.

This board was designed to sustain up to 2.0 A total on VPRE. Layout is done using six-layer PCB stack up. Set initial current limitation of 1 A.

#### 4.1.1 KITFS26AEEVM features

- VBAT power supply connectors (Jack and Phoenix)
- VPRE output capability up to 2.0 A
- VBOOST in independent mode or in front-end topology to support battery cranking profiles
- VCORE up to 1.5 A peak
- LDO1 and LDO2 from 3.3 V or 5.0 V, up to 400 mA
- VTRK1 and VTRK2, from 3.3 V or 5.0 V, up to 125 mA
- VREF 1 % accuracy regulator for external ADC reference
- FS0B, FS1b external safety pins
- USB to SPI protocol for easy connection to software GUI
- · LEDs that indicate signal or regulator status
- Manual or Automated OTP fuse programming
- Advance system monitoring via AMUX or external ADC
- Analog variable resistor to test external VMON

#### 4.2 Kit featured components

Figure 2 identifies important components on the board.

#### KITFS26AEEVM evaluation board

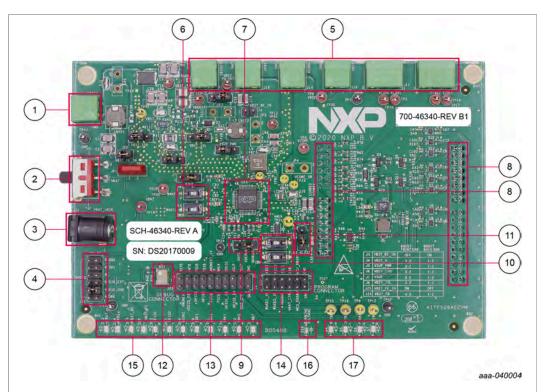

- 1. VBAT Phoenix connector
- 2. VBAT3 position switch
- 3. VBAT Jack connector
- 4. VDDIO selection
- 5. Regulators outputs
- 6. WAKE1 and WAKE2 inputs switches
- 7. FS26 SBC
- 8. KL25Z Freedom headers (bottom)
- 9. VDEBUG pin source selection (switch or MCU)
- 10. VDEBUG pin voltage level switches
- 11. VDDIO USB voltage level selection
- 12. VMONEXT variable resistor
- 13. Signal connector
- 14. Program connector
- 15. Regulators output LED indicators
- 16. Program burning voltage LED indicator
- 17. Safety output LED indicators

Figure 2. Evaluation board featured component locations

#### 4.2.1 FS26: Safety system basis chip with low power and fit for ASIL D

The FS26 is a family of automotive Safety SBC devices with multiple power supplies, designed to support entry and mid-range safety microcontrollers like the S32K3 series while maintaining flexibility to fit other microcontrollers targeting automotive electrification such as power train, chassis, safety and low-end gateway applications.

This family of devices is composed of several versions, pin to pin and software compatible, to support a wide range of applications, offering choice in number of output rails, output voltage setting, operating frequency, power up sequencing, and integrated

#### KITFS26AEEVM evaluation board

system level features to address multiple applications with Automotive Safety Integrity Levels (ASIL) B or D.

It features multiple switch mode regulators as well as LDO voltage regulators to supply the microcontroller, sensors, peripheral ICs, and communication interface. It offers a high precision voltage reference available to the system as well as reference voltage for two independent voltage tracking regulators as well as various functionalities for system control and diagnostics such as Analog multiplexer, GPIOS and selectable wake up events from I/O, long duration timer or SPI communication.

The FS26 is developed in compliance with the ISO 26262 standard, and it includes enhanced safety features, with multiple fail-safe outputs, becoming a full part of a safety-oriented system partitioning, covering both ASIL B and ASIL D safety integrity level, with the latest on-demand latent fault monitoring.

#### Operating range

- 40 V DC maximum input voltage
- Handles severe cranking operation (3.2 V battery) thanks to its BOOST controller
- Supports operating voltage range down to battery 6.0 V without BOOST
- Low-power Off mode with very low sleep current (50 µA typ)
- · Low-power Standby mode, VPRE active
- LDO1 or LDO2 active selectable via OTP configuration (50 μA typ)

#### 4.2.2 VBAT connectors

There are two ways of supplying the board: either by a Phoenix Connector (J2) or a Jack connector (J2). The selection of the supplying connector is done using a three-position switch (SW1).

Figure 3 shows related schematic. Nominal VBAT voltage is 12 V and can support up to 40 V.

Table 1. VBAT Phoenix connector (J1)

| Schematic label | Signal name | Description                  |
|-----------------|-------------|------------------------------|
| J1-1            | VBAT        | Battery voltage supply input |
| J1-2            | GND         | Ground                       |

Table 2. VBAT three position connector (SW1)

| Schematic label             | Signal name  | Description                         |
|-----------------------------|--------------|-------------------------------------|
| SW1 pin 2-3                 | VBAT Phoenix | Board supplied by Phoenix connector |
| SW1 pin 2 (middle position) | VBAT         | Board not supplied                  |
| SW1 pin 2-1                 | VBAT jack    | Board supplied by Jack connector    |

#### KITFS26AEEVM evaluation board

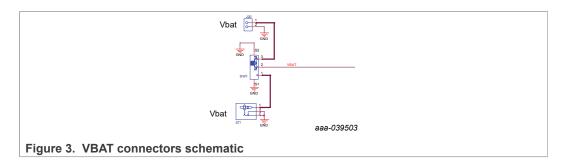

### 4.2.3 Power topology configuration

There are two power topologies available depending on the application and OTP configuration. The device can be supplied directly by the battery after diode and pi filter; on the other side, the boost regulator can be connected in front-end topology to support cold cranking profiles.

It is possible to evaluate both power topologies with this board since external boost components for each topology are soldered separately as shown in <u>Figure 4</u>.

A set of jumper configurations allows you to select between the two options. See <u>Figure 5</u> and <u>Table 3</u>. Default jumper configuration is boost in front-end topology.

In front-end topology boost is connected to the battery after reverse diode; the output of the boost supplies the device during cold cranking profiles. Otherwise, boost stops switching, and it is bypassed. See FS26 data sheet for more information.

In back-end topology or independent boost, the device is supplied by the battery, and the boost is supplied by the buck regulator VPRE.

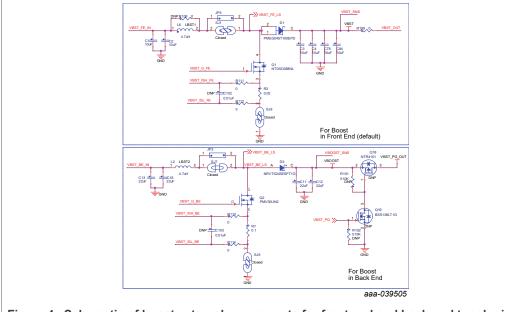

Figure 4. Schematic of boost external components for front end and back-end topologies

#### KITFS26AEEVM evaluation board

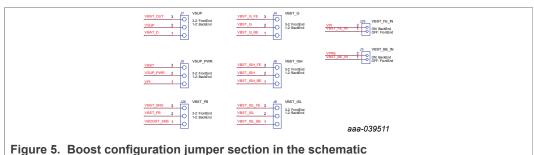

i igaio di 2000t comigaration jampor coction in tito concinatio

Table 3. Jumper configuration for front end and back-end power topologies

| Schematic label | Signal name | BOOST front-end (default positions) | BOOST back-end |
|-----------------|-------------|-------------------------------------|----------------|
| J3              | VBST_BE_IN  | OFF                                 | ON             |
| J4              | VBST_G      | 3-2                                 | 1-2            |
| J5              | VSUP_PWR    | 3-2                                 | 1-2            |
| J6              | VBST_ISH    | 3-2                                 | 1-2            |
| J7              | VSUP        | 3-2                                 | 1-2            |
| J8              | VBST_ISL    | 3-2                                 | 1-2            |
| J25             | VBST_FE_IN  | ON                                  | OFF            |
| J26             | VBST_FB     | 3-2                                 | 1-2            |

Figure 6 shows a simplified diagram of jumper configuration to associated device pins.

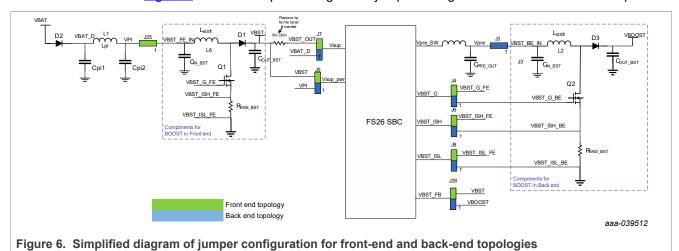

When testing the FS26 SBC with a front-end configuration at very low battery level and loading product at its maximum rating, make sure that the power supply is capable of providing at least 4.0 A.

### 4.2.4 Output power supply connectors

Output regulators are accessible through test points or Phoenix connectors in order to make measurement or plug loads. Male connectors are included on this kit to plug or unplug wires easily. All output regulators are located at the top edge of the board as shown in <u>Figure 2</u>.

### KITFS26AEEVM evaluation board

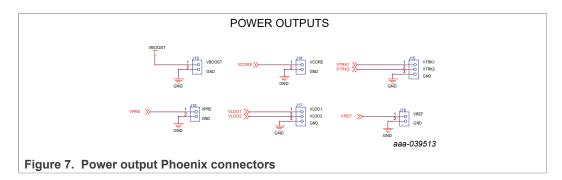

Table 4. VCORE connector (J14)

| Schematic label | Signal name | Description               |
|-----------------|-------------|---------------------------|
| J16-1           | VCORE       | VCORE power supply output |
| J16-2           | GND         | Ground                    |

Table 5. VTRK1/VTRK2 connector (J15)

| Schematic label | Signal name | Description               |
|-----------------|-------------|---------------------------|
| J15-1           | VTRK1       | VTRK2 power supply output |
| J15-2           | VTRK2       | VTRK1 power supply output |
| J15-3           | GND         | Ground                    |

Table 6. VPRE connector (J16)

| Schematic label | Signal name | Description              |
|-----------------|-------------|--------------------------|
| J16-1           | VPRE        | VPRE power supply output |
| J16-2           | GND         | Ground                   |

Table 7. VLDO1/VLDO2 connector (J17)

| Schematic label | Signal name | Description              |
|-----------------|-------------|--------------------------|
| J17-1           | LDO1        | LDO1 power supply output |
| J17-2           | LDO2        | LDO2 power supply output |
| J17-3           | GND         | Ground                   |

Table 8. VREF connector (J18)

| Schematic label | Signal name | Description           |
|-----------------|-------------|-----------------------|
| J18-1           | VREF        | VREF reference output |
| J18-2           | GND         | Ground                |

Table 9. VBOOST connector (J19)

| Schematic label | Signal name | Description                |
|-----------------|-------------|----------------------------|
| J19-1           | VBOOST      | VBOOST power supply output |

UM11503

All information provided in this document is subject to legal disclaimers.

© NXP B.V. 2021. All rights reserved.

#### KITFS26AEEVM evaluation board

Table 9. VBOOST connector (J19)...continued

| Schematic label | Signal name | Description |
|-----------------|-------------|-------------|
| J19-2           | GND         | Ground      |

### 4.2.5 Signal and program connectors

Signal and program connectors allow access to most of the device signals in order to program the device externally or to perform debug and diagnosis.

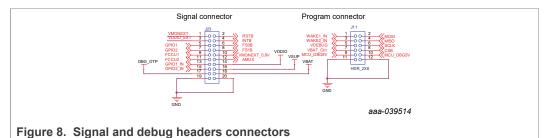

Table 10. Program connector (J11)

Schematic label Signal name Description J11\_1 WAKE1 IN WAKE1 input access J11\_2 MOSI MOSI signal access J11 3 MISO MOSI signal access J11 4 WAKE2 IN WAKE2 input access **VDEBUG** J11\_5 VDEBUG pin J11\_6 SCLK SCLK signal access J11\_7 VBAT Ctrl VBAT Ctrl KL25Z output access; to control VBAT power by MCU, JP1 must be OFF J11 8 CSB CSB signal access J11 9 MCU DBG8V MCU DBG8V KL25Z output access MCU\_DBG5V MCU\_DBG5V KL25Z output access J11\_10 J11\_11 GND GND GND GND J11\_12

Table 11. Signal connector (J23)

| Schematic label | Signal name | Description                                                                               |
|-----------------|-------------|-------------------------------------------------------------------------------------------|
| J23_1           | VMONEXT     | External monitoring, resistor bridge side                                                 |
| J23_2           | RSTB        | RSTB IC safety output                                                                     |
| J23_3           | VDDIO_EXT   | Optional external supply for VDDIO, make sure that there is a jumper between J12 5-6 pins |
| J23_4           | INTB        | INTB interruption output                                                                  |
| J23_5           | GPIO1       | GPIO1 IC side, for signal access; disconnect R87 before use as an output                  |
| J23_6           | FS0B        | FS0B IC safety output                                                                     |
| J23_7           | GPIO2       | GPIO2 IC side, for signal access; disconnect R87 before use as an output                  |
| J23_8           | FS1B        | FS1B IC safety output                                                                     |

#### KITFS26AEEVM evaluation board

Table 11. Signal connector (J23)...continued

| Schematic label | Signal name  | Description                                                             |
|-----------------|--------------|-------------------------------------------------------------------------|
| J23_9           | FCCU1        | FCCU1                                                                   |
| J23_10          | VMONEXT_0.8V | VMONEXT IC side, for access or disconnect R39 to apply 0.8 V externally |
| J23_11          | FCCU2        | FCCU2                                                                   |
| J23_12          | AMUX         | AMUX pin read                                                           |
| J23_13          | GPIO1_IN     | GPIO1 input side                                                        |
| J23_14          | VDDIO        | VDDIO IC side access                                                    |
| J23_15          | GPIO2_IN     | GPIO2 input side                                                        |
| J23_16          | VSUP         | VSUP pin access                                                         |
| J23_17          | DBG_OTP      | DBG_OTP power supply (8.0 V) access                                     |
| J23_18          | VBAT         | VBAT access                                                             |
| J23_19          | GND          | GND                                                                     |
| J23_20          | GND          | GND                                                                     |

#### 4.2.6 Indicators

The LED indicators on the board display VBAT regulators, safety outputs, and GPIO status. For VBAT, regulators and GPIOs there are green LEDs indicating that the output is powered on. The power supply of these indicators is usually VPRE, and it is controlled by a low voltage MOSFET by the corresponding signal or regulator.

These regulators can be turned Off manually at any time with the switch SW4 in order to avoid undesired losses and obtain more accurate current consumption measurements.

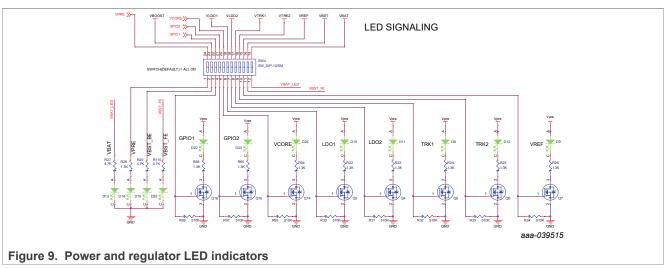

The color of the safety output LED indicators is red. When the safety output is asserted, LED indicators are turned On and Off when the safety output is released. LEDs can also be disabled using switch SW5.

#### KITFS26AEEVM evaluation board

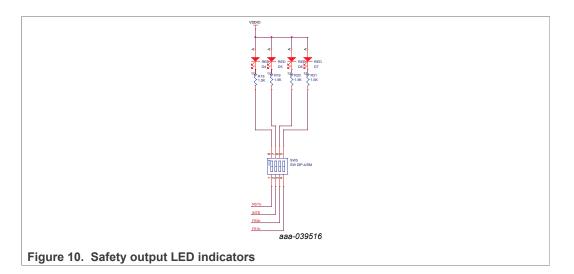

### 4.2.7 Test points

The KITFS26AEEVM evaluation board has several test points for easy access and measurements. The test points are color coded, and can be different part numbers or without a part number, as shown in <u>Figure 11</u>.

- · Orange: test loop access to safety outputs and analog signals
- Red: test loop access for power supplies
- Black: test loop access to GND
- Blue: not a part; through hole small test points on board close to the signal

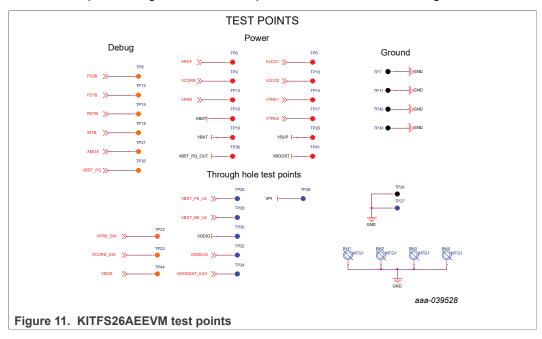

#### 4.2.8 VDDIO selection

VDDIO reference can be supplied by  $3.3~\rm V$  or  $5.0~\rm V$  depending on the system. The supply can be generated on the board, from a voltage regulator, or from an external source.

### KITFS26AEEVM evaluation board

J12 allows selection of the supply source, as shown in Table 12.

Table 12. VDDIO connector (J12)

| Description                       |
|-----------------------------------|
| VDDIO supply is VCORE             |
| VDDIO supply is VDDIO_USB (J22_2) |
| VDDIO supply is VDDIO_EXT (J23_3) |
| VDDIO Not connected               |
| VDDIO supply is VLDO1             |
| VDDIO supply is VLDO2             |
|                                   |

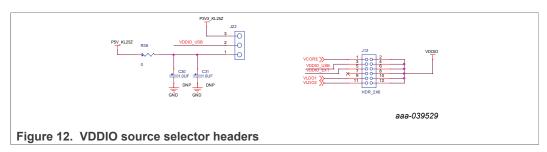

### 4.2.9 Wake input switches

Wake inputs can be exercised by switches SW2 for WAKE1\_IN and SW3 for WAKE2\_IN. These interrupts are supplied by the battery to VBAT signal.

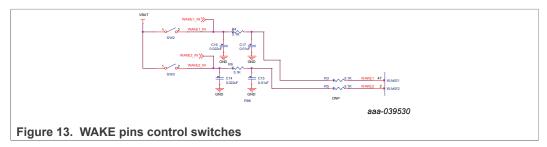

#### 4.2.10 VDEBUG pin voltage control

VDEBUG pin allows FS26 SBC to enter the different operating modes to perform debug or programming by applying different voltage thresholds or sequences. These thresholds can be generated on the board and debug pin can be controlled manually or fully automated by KL25Z.

The selection for manual (default) or automatic is done by J13.

Table 13. Debug control selector (J13)

| Schematic label | Signal name                     | Description                                 |  |  |
|-----------------|---------------------------------|---------------------------------------------|--|--|
| J13_1-2         | Manual (default)                | Debug thresholds are control by SW6 and SW7 |  |  |
| J13_2-3         | Automatic (feature not enabled) | Debug thresholds are controlled by KL25Z    |  |  |

Different voltage levels and sequences can be used to enter Debug mode; emulate an OTP configuration, or burn an OTP configuration to the fuses. The threshold levels are:

### KITFS26AEEVM evaluation board

- VDEBUG < VDBG4TH (VDEBUG < 4.2 V): waive debug entry at power up or after low-power modes exit.</li>
- VDEBUG > VDBG4TH (VDEBUG > 4.2 V): enter debug mode at power up or after low power modes exit.
- VDEBUG VDBG65TH (VDEBUG > 6.9 V): burning level for OTP programming.

The power supply to generate the debug entry voltage threshold comes from KL25Z USB. This means that Freedom board and USB must be plugged in. Burning voltage for OTP is generated by an onboard boost IC that is also powered by FRDM-KL25Z.

For manual mode, use SW6 to allow connection to 5.0 V power supply, and SW7 to connect to 8.0 V power supply; when VDBG65TH is reached a blue LED (D19) turns On. Table 14 shows the possible output voltage level to apply to VDebug pin depending on SW6 and SW7 positions.

Table 14. SW6 and SW7 VDebug output configuration

| SW6 | SW7 | VDebug (J13-2) voltage level |
|-----|-----|------------------------------|
| OFF | OFF | 0 V                          |
| OFF | ON  | 7.8 V                        |
| ON  | OFF | 4.5 V                        |
| ON  | ON  | 7.8 V                        |

When automatic mode is selected on connector J13 and KL25Z is plugged in and used, 5.0 V and 8.0 V thresholds can be controlled on the NXP GUI by KL25Z signals. It is also possible to control VBAT by a MCU signal to generate automated sequences for program and emulations; these signals are:

VBAT\_Ctrl: Open or close VBAT power supply

MCU\_DBG5V: 5.0 V on VDEBUG pin MCU\_DBG8V: 8.0 V on VDEBUG pin

### **Debug mode entry**

To enter debug mode, follow the sequence:

- 1. VBAT Off (SW1)
- 2. VDebug (J13) > VDBG4TH
- 3. VBAT On (SW1)
- 4. At this step Debug mode is enabled and you can emulate an OTP configuration or access the SPI register map. You can read FS\_STATES register to verify you are in Debug mode.

### KITFS26AEEVM evaluation board

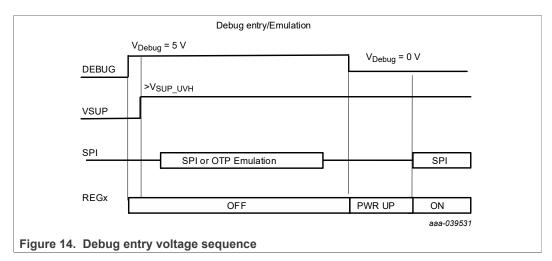

#### **OTP** programming

To burn an OTP configuration on the fuses permanently, the following sequence must be applied. More detailed instructions are provided in <u>Section 8.5 "Program an OTP configuration"</u>.

- 1. VBAT OFF (SW1)
- 2. VDebug (J13) > VDBG4TH (SW6 On).
- 3. VBAT On (SW1)
- 4. At this step, Debug mode is enabled and you can emulate an OTP configuration or access the SPI register map. You can read FS\_STATES register to verify you are in Debug mode.
- 5. VDebug (J13) > VDBG65TH (SW7 On). If the threshold is applied, D19 blue LED turns On.
- 6. Load an OTP configuration file and wait until all commands are sent.
- 7. Put VDebug (J13) to 0 V (first SW7, and then SW6).
- 8. The device should power up with selected OTP configuration or you can restart the device power supply to load the burned OTP configuration from fuses.

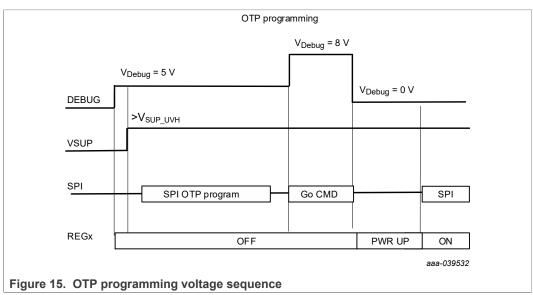

Figure 16 shows the VDebug voltage sources and its selection.

#### KITFS26AEEVM evaluation board

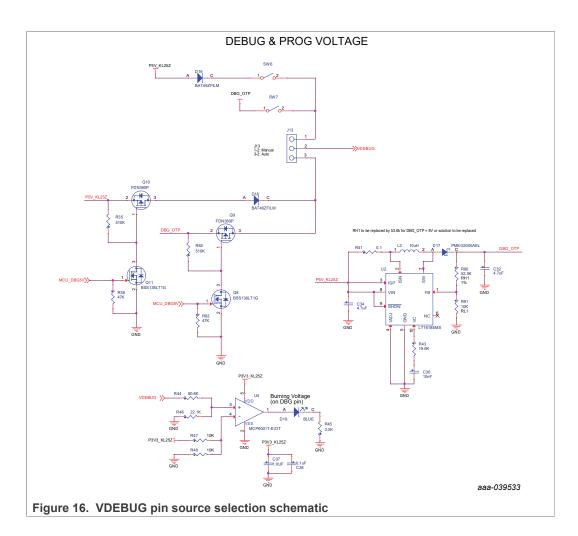

### 4.2.11 VMONEXT monitoring

FS26 VMONEXT monitoring pin can be accessed in different ways. If used, VMONEXT value should always be 0.8 V. VMONEXT signal can be supplied by any source or regulator and VMONEXT\_0.8V value can be adjusted by using a screwdriver on R37 potentiometer. Default bridge resistor is 22.2 k $\Omega$ .

To apply 0.8 V directly to VMONEXT\_0.8V, remove R39 and apply 0.8 V to connector J23\_1.

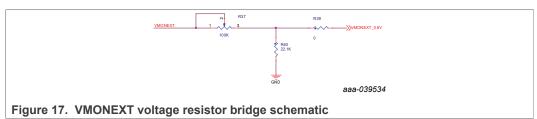

### 4.2.12 **GPIO1** and **GPIO2**

GPIO1 and GPIO2 FS26 pins are connected by default as outputs, and can be accessed by J23 connector.

J23\_5 for GPIO1

UM11503

All information provided in this document is subject to legal disclaimers.

© NXP B.V. 2021. All rights reserved.

#### KITFS26AEEVM evaluation board

• J23 7 for GPIO2

To exercise GPIO pins as inputs, R87 and R89 must be populated in order to apply voltage before RC filter. GPIO input supply can be applied through J23 header.

- GPIO1 IN can be accessed through J23 13; R87 must be populated.
- GPIO2 IN can be accessed through J23 15; R89 must be populated.

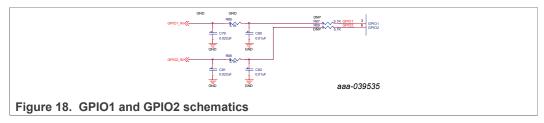

**Note:** There are no external pull-ups or pull-downs for the GPIO. If the internal pull-ups or pull-downs are not enabled by OTP, external PU/PD can be added through J23.

### 4.3 Schematic, board layout and bill of materials

The schematic, board layout and bill of materials for the KITFS26AEEVM evaluation board are available at <a href="http://www.nxp.com/KITFS26AEEVM">http://www.nxp.com/KITFS26AEEVM</a>.

## 5 Installing and configuring software and tools

### 5.1 Flashing or updating the GUI firmware

The KITFS26AEEVM is delivered with the GUI firmware flashed. If MCU firmware is flashed, ignore this section. If it is specified to update the firmware or it is malfunctioning, follow the instructions in <u>Section 5.1.1 "Flashing Freedom board firmware for Windows 7" and Section 5.1.2 "Flashing Freedom board firmware from Windows 10".</u>

#### 5.1.1 Flashing Freedom board firmware for Windows 7

Steps 1 and 2 are not required if BOOTLOADER is already loaded in the Freedom board.

- Press the RST push-button and connect the USB cable into the SDA port on the Freedom board.
  - A new "BOOTLOADER" device should appear on the left pane of the File explorer.
- 2. Drag and drop the file "MSD-DEBUG-FRDM-KL25Z\_Pemicro\_v118.SDA" into the BOOTLOADER drive.

Note: Make sure to allow enough time for the firmware to be saved in the Bootloader.

- 3. Disconnect and reconnect the USB cable into the SDA port.
  - This time without pressing the RST push-button, FRDM\_KL25Z device should appear on the left pane of the File explorer.

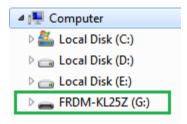

#### KITFS26AEEVM evaluation board

4. Locate the file "nxp-gui-fw-frdmkl25z-usb\_hid-fs2630\_vX.Y.bin" from the package and drag and drop the file into the FRDM\_KL25Z device.

**Note:** Make sure to allow enough time for the firmware to be saved.

5. Freedom board firmware is successfully loaded. Disconnect and reconnect the USB cable into the KL25Z USB port.

### 5.1.2 Flashing Freedom board firmware from Windows 10

1. Disable the storage services: run the services, double-click on the storage service from the list and press **STOP**.

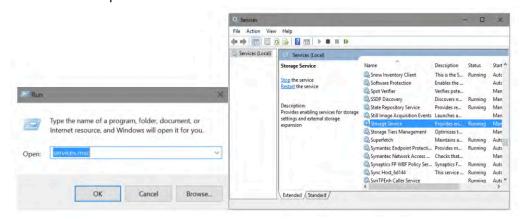

Steps 2 and 3 are not required if BOOTLOADER is already loaded in the Freedom board.

- 2. Press the RST push-button and connect the USB cable into the SDA port on the Freedom board.
  - a. A new "BOOTLOADER" device should appear on the left pane of the File explorer.
- 3. Drag and drop the file "MSD-DEBUG-FRDM-KL25Z\_Pemicro\_v118.SDA" into the BOOTLOADER drive.

**Note:** Make sure to allow enough time for the firmware to be saved in the BOOTLOADER.

- 4. Disconnect and reconnect the USB cable into the SDA port.
  - This time without pressing the RST push-button, FRDM\_KL25Z device should appear on the left pane of the File explorer.

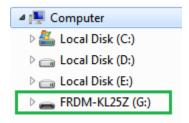

5. Locate the file "nxp-gui-fw-frdmkl25z-usb\_hid-fs2630\_vX.Y.bin" from the package and drag and drop the file into the FRDM\_KL25Z device.

**Note:** Make sure to allow enough time for the firmware to be saved.

6. Freedom board Firmware is successfully loaded. Disconnect and reconnect the USB cable into the KL25Z USB port.

#### KITFS26AEEVM evaluation board

### 5.2 Installing GUI software package

To install the FS26 NXP GUI, download or obtain the NXP GUI package, unzip **1-NXP\_GUI\_Setup** folder:

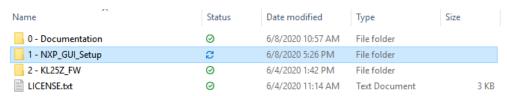

Double-click NXP\_GUI\_version-Setup.exe and follow the instructions.

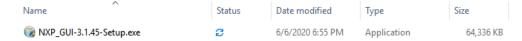

Proceed with the following pop-up windows to install the application on Windows PC:

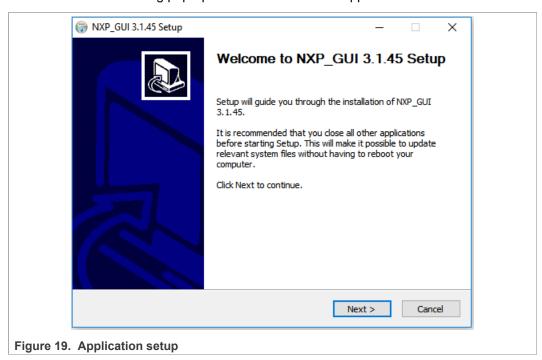

#### KITFS26AEEVM evaluation board

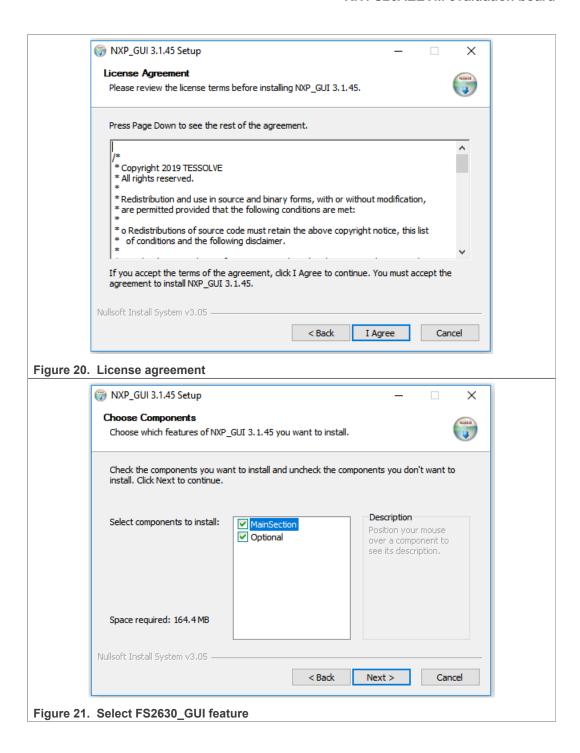

#### KITFS26AEEVM evaluation board

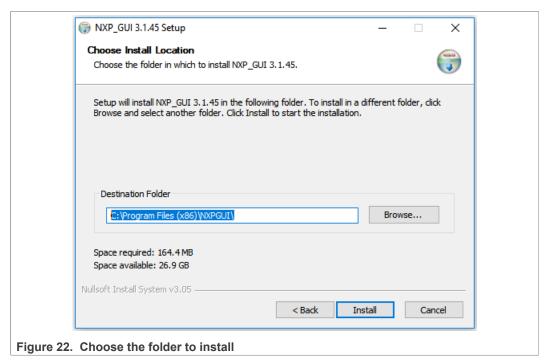

Select the following options before completing the installation of the setup:

- Run NXP\_GUI
- · Show Readme

Select Finish to complete the installation.

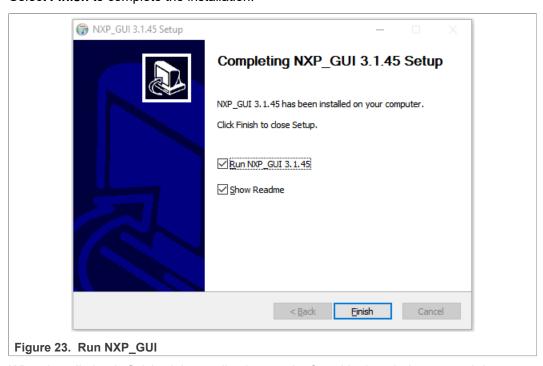

When installation is finished the application can be found in the windows search bar as "NXPGUI".

KITFS26AEEVM evaluation board

## 6 Configuring the hardware

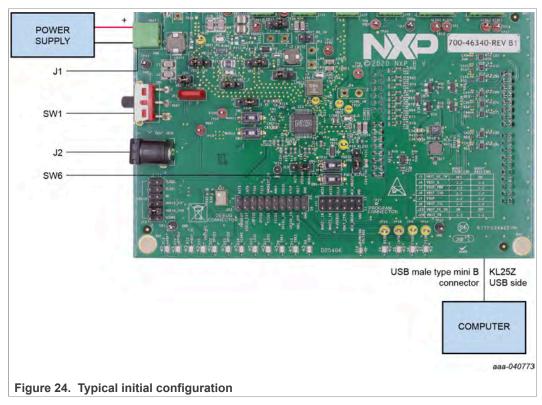

To configure the hardware and workstation, complete the following procedure:

1. With SW1 in middle position, set DC power supply to 12 V and current limit to 1.0 A. Attach the DC power supply positive and negative output to KITFS26AEEVM VBAT Phoenix connector(J1). Or connect 12 V power supply to VBAT Jack (J2).

Table 15. VBAT Phoenix connector (J1)

| Schematic label | Signal name | Description                  |
|-----------------|-------------|------------------------------|
| J1-1            | VBAT        | Battery voltage supply input |
| J1-2            | GND         | Ground                       |

Table 16. VBAT three position connector (SW1)

| Schematic label             | Signal name  | Description                         |
|-----------------------------|--------------|-------------------------------------|
| SW1 pin 2-3                 | VBAT Phoenix | Board supplied by Phoenix connector |
| SW1 pin 2 (middle position) | VBAT         | Board not supplied                  |
| SW1 pin 2-1                 | VBAT jack    | Board supplied by Jack connector    |

- 2. Connect the Windows PC USB port to the KL25Z USB side of the freedom board included in the kit, using the provided USB 2.0 cable.
- 3. Turn On SW6 to apply 5.0 V to the VDebug pin.
- 4. Turn On the power supply.
- 5. Close SW1.

KITFS26AEEVM evaluation board

**Note:** At this step, the product is in debug mode and all regulators are turned Off. The user can then power up with OTP configuration or configure the mirror registers before power up. Power up is effective as soon as SW6 is turned Off.

### 7 FS26 NXP GUI

Once the kit is ready and the NXP GUI is installed, launch the kit from the Windows search bar.

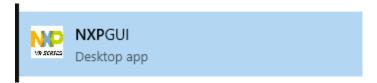

### Launching FS26\_GUI application

1. When the NXP GUI is launched, the *Kit Selection* window is displayed. Check for the following settings and then select **OK**.

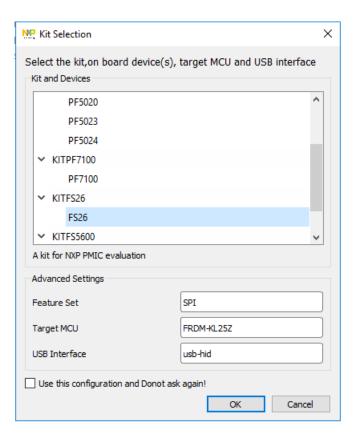

2. To avoid the kit selection window on every launch, select the box "Use this configuration and do not ask again".

The following window is displayed.

#### KITFS26AEEVM evaluation board

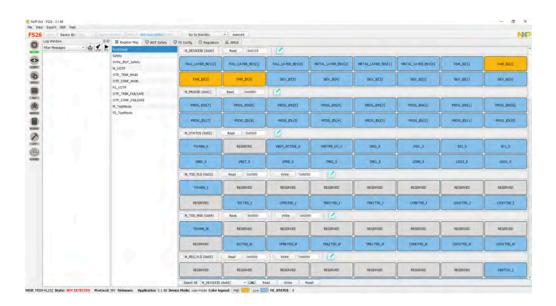

#### 7.1 Framework

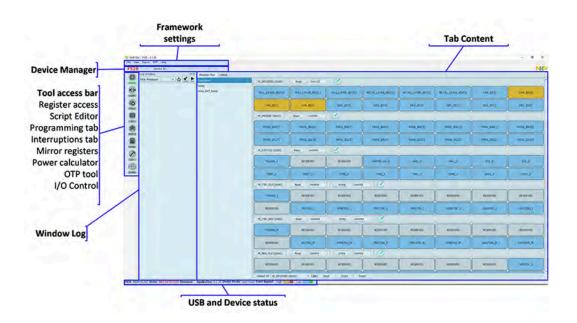

**Device manager**: Start communication with device. Enter or exit test mode. Quick access to execute system scripts.

Framework settings: Import or export files, configure framework.

Window log: USB and Device communication events.

**USB and device status**: Displays if USB or Device is connected or disconnected. Displays firmware and GUI version. Display current state of FS state machine; click **Display** to refresh.

Tool access bar: Quick access to the FS26 evaluation tools and features.

#### KITFS26AEEVM evaluation board

**Tab content**: Content of each tool or tab; there can be more tabs, boxes, or windows inside.

#### 7.1.1 Framework settings

The NXP GUI main menu has five GUI elements: File, View, Export, NXP, and Help.

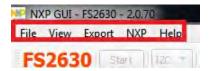

#### 7.1.1.1 File

Load or save a configuration or exit the application. Load and save are only enabled when OTP tool tab is active.

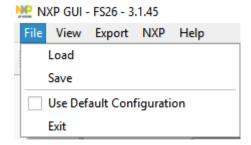

 Load: Loads an existing configuration file previously exported from OTP tool to continue to modify it on the OTP tool. This file has a .cfg extension. It is identified as: FS26\_ProgIDASILlevel\_CONFIG.cfg.

Example: FS26 A0D CONFIG.cfg.

- Save: Saves the current configuration of the OTP tool as a .cfg file.
- Use default configuration: Loads default values into the OTP tool.
- Exit: Exits NXP GUI application

#### 7.1.1.2 View

This main menu has options related to GUI display.

- Display
- Show
- Naming Conventions

**Display**: It consists of Connection Tool Bar (enabled by default) option. To show or hide, go to  $View \rightarrow Display$ , and then select **Connection Tool Bar**.

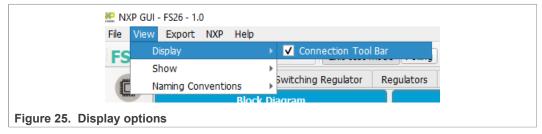

**Show**: This option can be used to access various sections of the GUI.

#### KITFS26AEEVM evaluation board

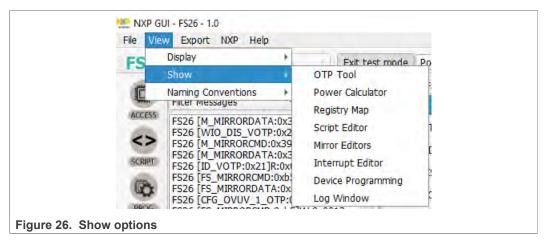

**Naming Conventions**: Select Friendly or Register name display for OTP tool. Option enabled only when OTP tool is active.

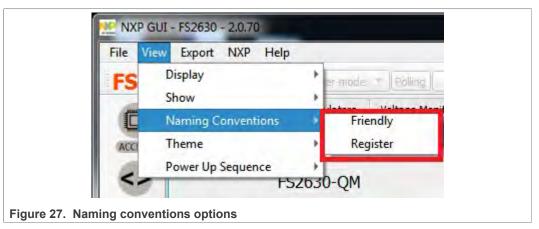

**Friendly**: Go to View  $\rightarrow$  Naming Conventions  $\rightarrow$  Friendly. This mode helps to view the registers names as user-friendly names throughout the OTP tool.

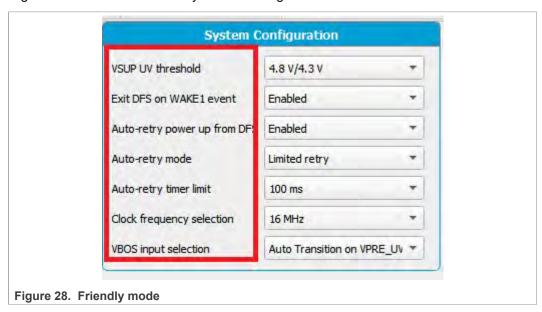

#### KITFS26AEEVM evaluation board

**Register**: Go to View  $\rightarrow$  Naming Conventions  $\rightarrow$  Register. This mode helps to view the register names as register's technical names throughout the OTP Tool.

Example: VSUP UV threshold → VSUP\_UVTH\_OTP

#### 7.1.1.3 Export

This option allows user to export the current OTP from the OTP tool into different script formats.

- OTP: Exports OTP configuration into OTP script file for programming.
- TBB: Exports OTP configuration into a TBB script file for emulation
- I-HEX: Exports to Intel Hex script file
- S-HEX: Exports to Simple Hex script file

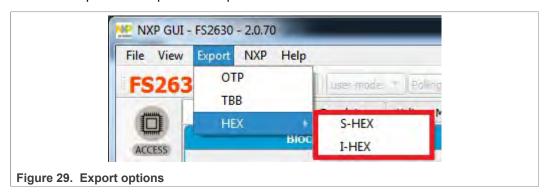

This option is enabled only in OTP Tool and remains disabled in other sections of the GUI.

### 7.2 Device manager

The device manager allows start/stop of communication with device as well as enter/exit of the test mode; it also allows quick access to execute useful system scripts.

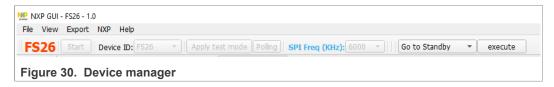

### 7.2.1 Device connection

If USB is detected from USB and device status bar, the USB status changes from **NOT DETECTED** to **DISCONNECTED**. Start button is enabled.

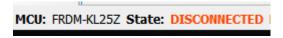

Click Start to initiate communication with FS26 device.

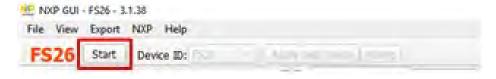

### KITFS26AEEVM evaluation board

When connected successfully, FS26 color changes to green and other buttons are enabled. USB status changes to **CONNECTED**.

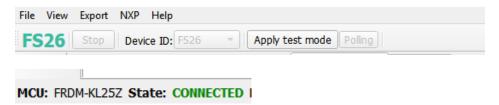

Apply test mode to send Main and Fail-safe Test mode entry keys. If test mode is entered correctly, button changes to "Exit test mode".

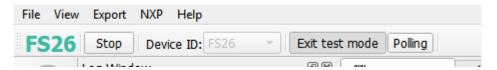

When test mode is entered, options requiring test mode are enabled, such as Mirrors and device programming.

Click **Polling** to do a continuous check of test mode entry.

If the device versioning bits are already programmed with an existing part number, the NXP GUI decodes and displays the assigned Device ID. The following example displays FS2633D.

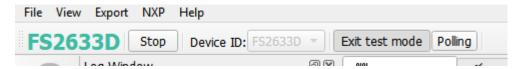

#### 7.2.2 Script shortcuts

To find a section with system script shortcuts, select the script and click **execute**. This does not warrant the entry **or acknowledge of the device**. Device must be in INIT FS state in most cases.

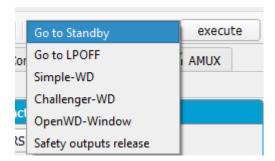

### 7.3 Access

#### 7.3.1 Register map

The register access tab allows read/write to the FS26 Main and Fail-safe register maps and is divided into following sections:

#### KITFS26AEEVM evaluation board

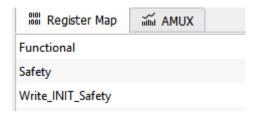

- Functional: Main functional SPI registers (diagnostics, configuration, and controls)
- Safety: Safety SPI registers (diagnostics and configuration)
- Write\_INIT\_Safety: Safety registers that can be configured during INIT FS state (for example, WD configuration and WD window).

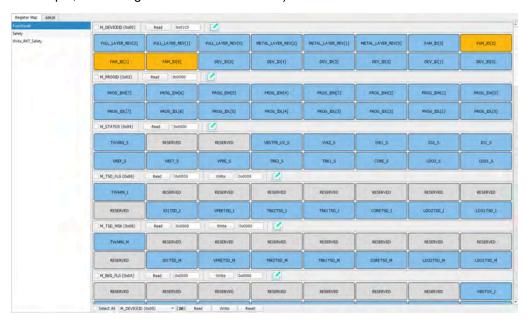

There are three types of registers: read only (only read button), write only (only write button) or read/write (read and write buttons).

### 7.3.1.1 Register read only

To read the values of a register, click **READ**; the value is read from the device and displayed on label near **READ** button, and is displayed on the log window.

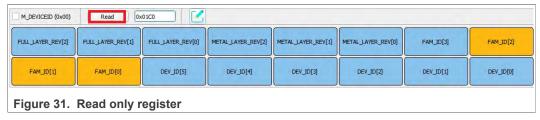

To view the values of all the bits from a register after read operation, click **Edit button**. Bits are read with their corresponding values displayed as a pop-up window.

### KITFS26AEEVM evaluation board

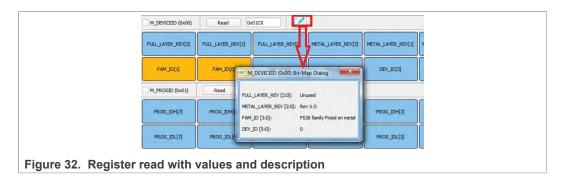

#### 7.3.1.2 Register read/write

To read or write the bit values individually, click each bit button; the value is read from the bit or written to the bit based on its properties and displayed on the log window and in the label near **READ** and text box near **WRITE** button correspondingly. The bit button color changes accordingly.

#### 7.3.1.3 Global read/write

The global read/write and reset option is located at the bottom left section of the register

The **SELECT ALL** option selects all the registers on the tab.

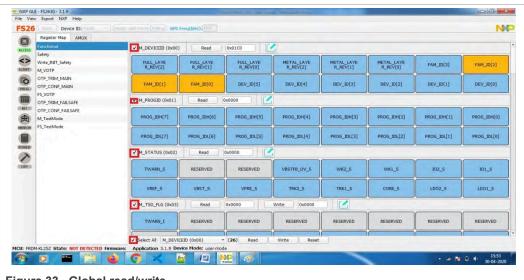

Figure 33. Global read/write

WRITE: Writes data to all selected registers at once

READ: Reads data back from the selected register at once

RESET: Resets all the input textbox to 0x00. Write bits are set to 0 and change register bit buttons to default setting

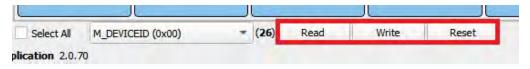

KITFS26AEEVM evaluation board

### 7.3.2 INIT Safety

Configure reaction of safety outputs for VMON, FCCU, ERRMON, and configure Fault Monitor. It is required to be in INIT FS to configure registers. Click **Read All** to get current configuration, then modify it.

Click the combo box controls to select configuration, then click Write.

Click Read or Read All to get configuration; read values appear to the right of controls.

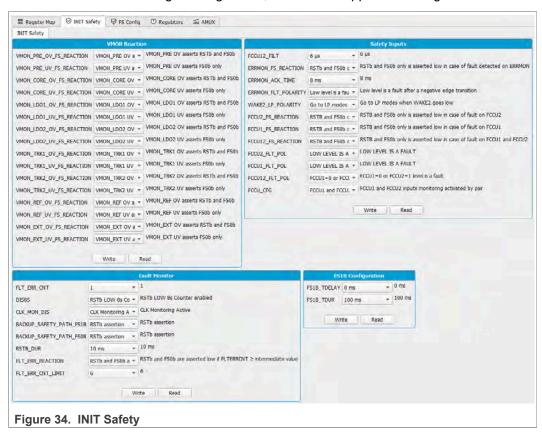

To get current state, click FS\_STATES display from USB and Device status bar on the bottom.

#### 7.3.3 FS Config

This tab helps to configure safety features such as Watchdog and fault error counter.

Click Read All to get current configuration.

#### KITFS26AEEVM evaluation board

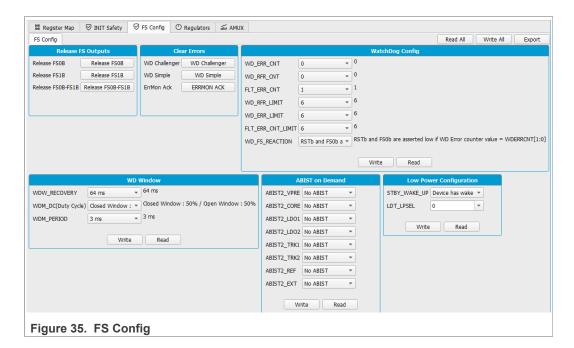

### 7.3.4 Regulators

Enable or disable FS26 regulators. Check enable or disable box, then click **Write** button. These registers do not provide regulator status; it writes '1' to apply the command then restart to 0. Write '0' has no effect. VPRE can be only enabled or disabled in test mode.

### KITFS26AEEVM evaluation board

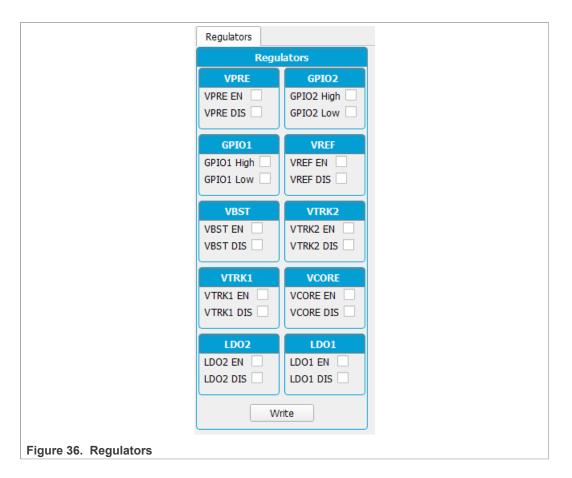

### 7.3.5 AMUX

This tab can be accessed from Toolbar  $\to$  REG ACCESS or View  $\to$  Show  $\to$  Registry Map  $\to$  AMUX Registers.

This tab allows selection of AMUX pin channel and gets its current value by using KL25Z AMUX ADC pin. The voltage or temperature graph can do a single read or dynamically display various channels.

The displayed values apply to the divider and temperature formulas.

### KITFS26AEEVM evaluation board

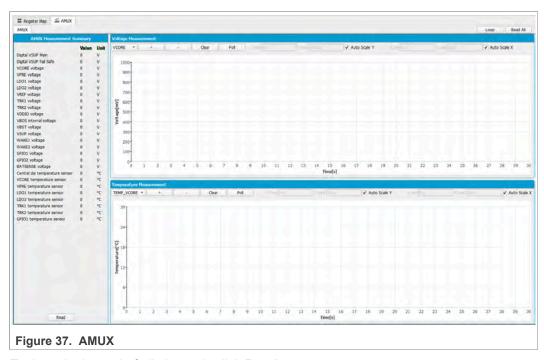

To do a single read of all channels click Read.

To use the dynamic graph, select the channel then click + button to add to the graph and then start polling with Poll button.

Click Poll again to stop measurements.

### 7.4 Script editor

The script editor allows you to create or send existing sequences to the device. You can read/write individually to a register, to an I/O, or to an analog pin. You can emulate an OTP configuration as well with this tab.

This tab can be accessed from Toolbar o SCRIPT or View o Show o Script Editor.

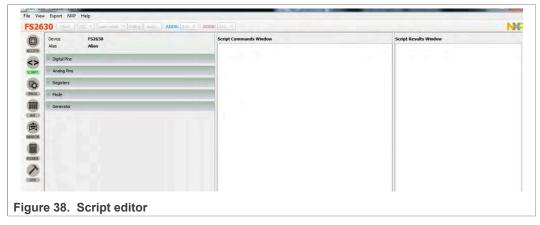

The script can be written by selecting and configuring the pins and registers that are available on the script commands section, or by loading a previously exported .txt file.

#### KITFS26AEEVM evaluation board

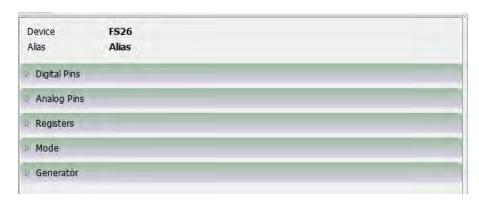

Click one type of command to access more options, until the command to build the sequence is found.

• Digital pins: Select the pin name, then pin value (High or Low). Command is automatically added to the script.

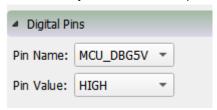

• Analog pins: Select the pin name, and then write the pin value. If the pin is read only, pin value is not enabled and it gets added to script editor automatically.

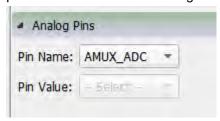

- Registers: Select the Operation (Read/Write).
  - Read: Select the register group then the register name. Register is added to script editor automatically.

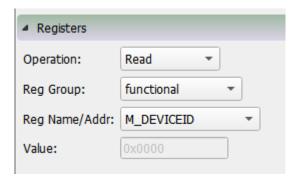

#### KITFS26AEEVM evaluation board

• Write: Select the register group then the register name. Write value and click enter key. Value must be written in HEX. Press Enter key to add to the editor.

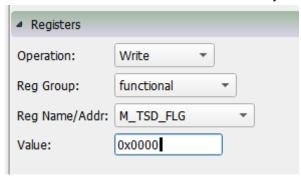

- Mode: Write command to exit or enter different device modes.
  - Test mode: Send Main and Fail-safe test mode entry keys
  - User mode: Exit test mode if device is in test mode.
- Generator: Select an existing script to add to the script editor. Some options may require to be in a specific mode or state.

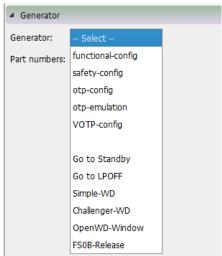

The script operations can be found at the bottom of the script editor window. This section is responsible for:

- · Execution of script
- Script management: Create, Open, Save, Run
- · Logging feature: Load, Save, Clear

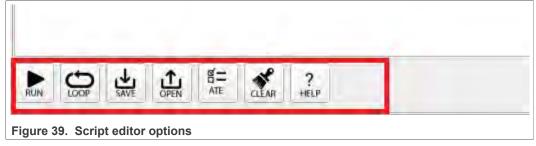

Run: Runs the script once

Loop: Runs the script continuously in loop

UM11503

All information provided in this document is subject to legal disclaimers.

© NXP B.V. 2021. All rights reserved.

#### KITFS26AEEVM evaluation board

Save: Saves the script that is present in the script command window in a text file

**Open**: Opens a saved script from the desired location

ATE: Saves the script in ATE format

Clear: Clears the script command window

**Script Editor Help Window**: This section describes the commands available in Script editor and their formats. This option can be accessed from Menu  $\rightarrow$  SCRIPT  $\rightarrow$  Help or View  $\rightarrow$  Show  $\rightarrow$  Script Editor  $\rightarrow$  Help.

#### 7.5 OTP Mirror

To enable this option, test mode must be applied. This tab is divided in Main and Failsafe OTP registers.

Each bit group box can be read or written, or the whole page can be read. OTP configuration can be imported or exported from this tab.

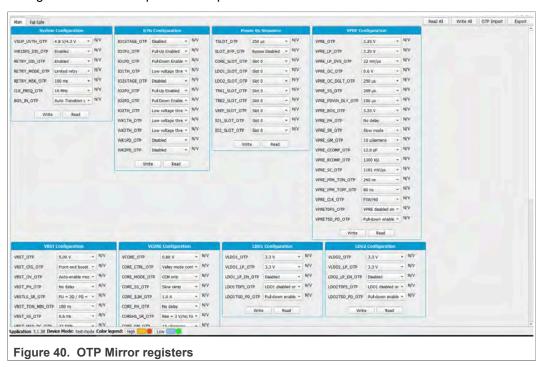

7.5.1 Read/write operation

To read a bit group, click **Read** from a box. Read values are displayed to the right of each register.

#### KITFS26AEEVM evaluation board

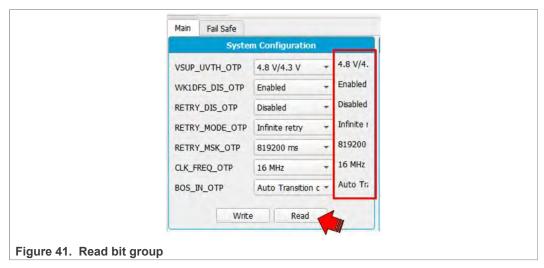

To write to a bit group, modify the controls of each register, then click Write.

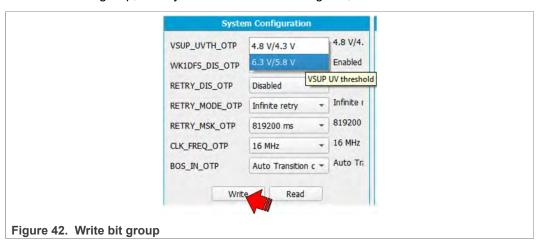

## 7.5.2 Read/write all and write all operation

Read All reads the bits of each block from all mirror registers.

Read values appear at the right of each register as well on the window log.

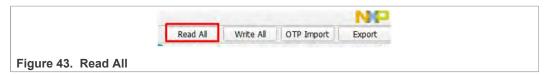

To write all OTP bit groups configuration, click Write All.

# 7.5.3 Mirror registers export option

This operation generates a configuration file and this file is saved as a text file in local device which can be imported later into this tab. Figure 44 shows the generated .txt configuration file.

#### KITFS26AEEVM evaluation board

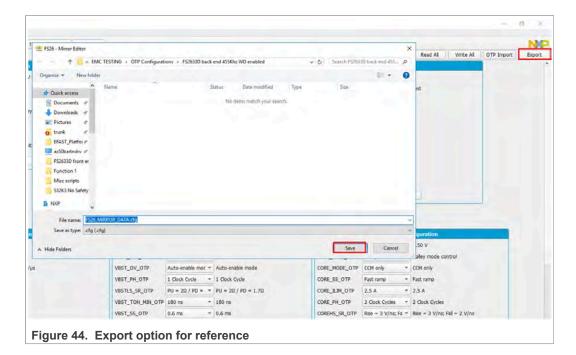

### 7.5.4 OTP import to mirror registers

This option is used to import the configuration file previously saved. Click **OTP Import** and select the the.txt configuration file previously saved from this tab.

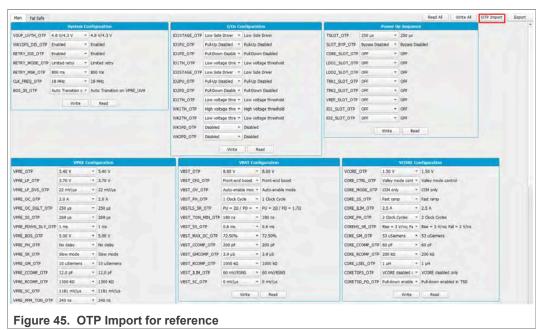

### 7.6 INT

This option allows access to monitor the regulators and safety events. To access the Interrupt Editor window, click Menu  $\rightarrow$  INT or View  $\rightarrow$  Show  $\rightarrow$  Interrupt Editor.

It is separated in two tabs: Interrupt Configuration and Safety Diagnostic.

UM11503

#### KITFS26AEEVM evaluation board

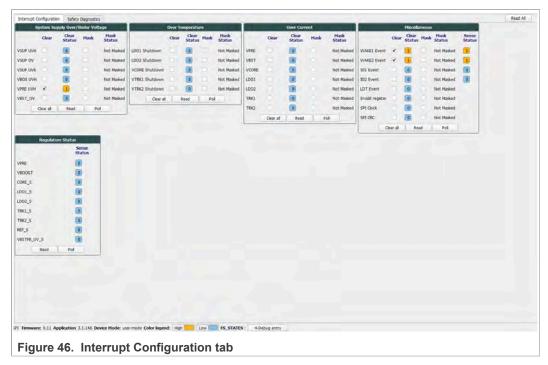

The below legend and functions apply to both tabs:

- Blue means Low or not activated
- Yellow means High or activated.
- To clear flags, click each check box from clear column or click Clear All.
- To mask the interruption, check the box of each interruption from mask column.
- Click **Read** on each box to read the current status or **Read all** to update the whole tab.
- Use Poll button to read each box periodically.

Sense status can be read only.

## 7.6.1 Interrupt Configuration

This tab allows the user to monitor the regulators, Wake inputs, I/O and communication events or status. It allows read, write and poll over/under voltage, over temperature and over current of device. You can read, clear or mask an interruption.

If an event occurs flag changes to red. When regulators are red or '1' they are turned ON.

#### KITFS26AEEVM evaluation board

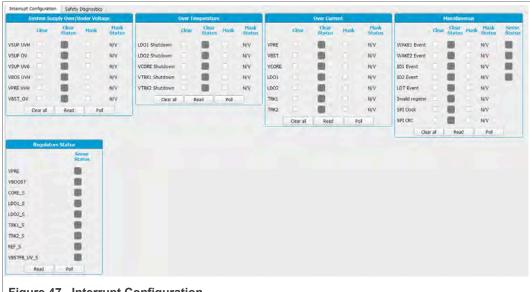

Figure 47. Interrupt Configuration

## 7.6.2 Safety Diagnostics

Safety Diagnostics tab allows the monitoring of safety events such as VMON status, bad WD, SPI communication errors, FCCU pins, safety outputs, ABIST1 and ABIST2 status.

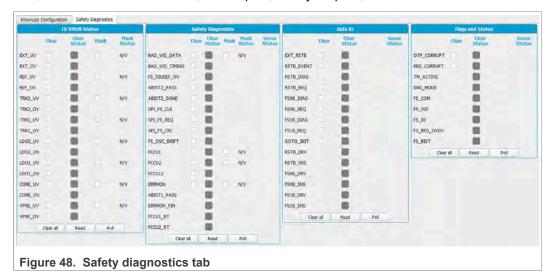

ABIST1 PASS Yellow means that it is done and PASS, since we can read '1' from its register. 0 or blue after execution means fail.

## 7.7 Device programming

This section is used to burn permanently an OTP configuration on the OTP fuses. To enable this window device must be in test mode.

#### KITFS26AEEVM evaluation board

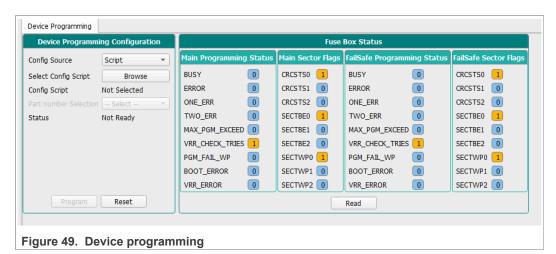

To program an OTP configuration Vdebug pin must be higher than VDBG65TH. To apply this voltage, turn on SW7 (Apply 8.0 V to Vdebug).

Click on Browse to select an OTP script file, then click on program button to run the script. If Vdebug not set to 8.0 V, a pop-up appears asking to turn on SW7, or it turns On automatically if jumper J13 is on Automatic mode J13 3-2.

If the required conditions are met (sectors available), the programming starts. Otherwise the execution is cancelled. To verify sectors are available, click **Read** from Fuse Box Status.

OTP is programmed into SECTBE2 of Main and Fail-safe. SECTBE1 and SECTBE0 are reserved for NXP users only.

Blue or '0': Available

Yellow or '1': Not available

When programming is complete, a pop-up appears to request to turn Off SW7 and SW6 (set Vdebug to 0 V).

If the device was programmed correctly the power-up sequence starts. Fuse box status can be read to verify if sectors are burned. In some conditions a power up could be required.

## 7.8 OTP tool

This option allows user to configure OTP registers, save configurations, and generate scripts in different file formats which can be burnt (OTP script) or emulated (TBB script) into the FS26 SBC. See Section 7.1.1.3 "Export".

To access the FS26 OTP tool, launch NXP GUI application and navigate to **OTP**. To access OTP Tool from menu, go to View  $\rightarrow$  Show/Hide  $\rightarrow$  OTP Tool.

It is possible to save a configuration to visualize or modify it later. Click **Save Config** to export or go to File and then select Save. To import, click **Import** or go to File and then select Load.

#### 7.8.1 OTP tool application

All blocks in the OTP tool use default values configured on launch. It consists of the following configuration sections:

UM11503

All information provided in this document is subject to legal disclaimers.

© NXP B.V. 2021. All rights reserved

#### KITFS26AEEVM evaluation board

- System Configuration
- Switching Regulators
- Regulators
- · Voltage Monitoring
- · System Safety Configuration

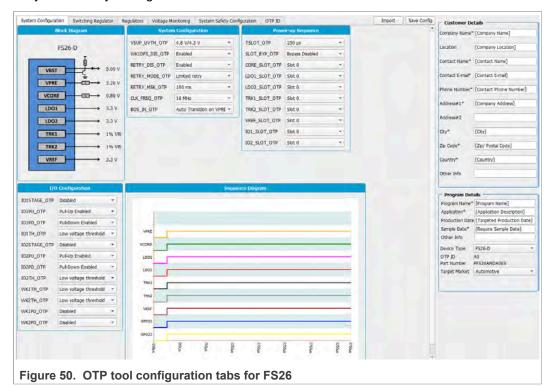

## 7.8.2 OTP configuration sections

#### 7.8.2.1 System Configuration

This block consists of the parameter (bits) settings that are related to the system configuration registers of FS26. It displays block diagram with the selected regulators output values from Regulators section. It contains the power up sequence configuration which is displayed in the sequence diagram. You can configure the I/O and wake inputs as well.

## KITFS26AEEVM evaluation board

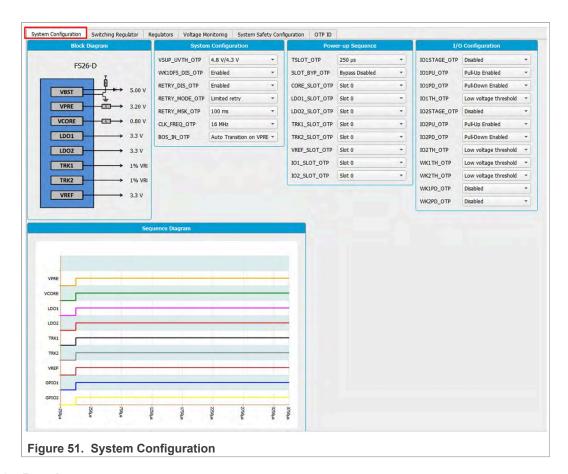

## 7.8.2.2 Regulators

The FS26 regulators are separated in two tabs: Switching regulators and Regulators (LDOs).

#### KITFS26AEEVM evaluation board

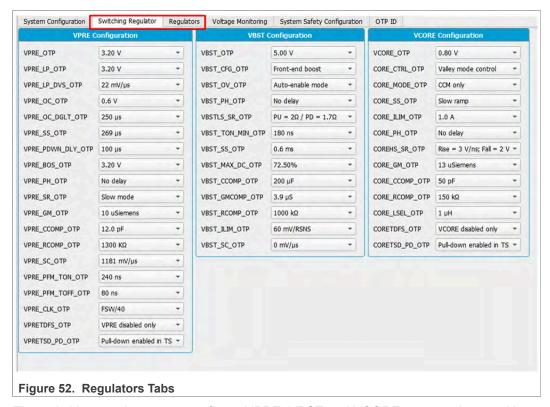

The switching regulators can configure VPRE, VBST and VCORE output values and its internal parameters. Select the Power topology by configuring the VBST\_CFG\_OTP bit group.

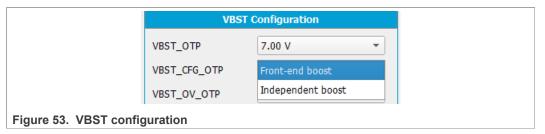

The Regulators tab consists of VLDO1, VLDO2, VTRK1, VTRK2, VREF output values and its TSD behavior.

## 7.8.2.3 System Safety Configuration

This tab allows user to configure ABIST1 for each regulator, configure system reaction in case of Fault or enable and disable Watchdog timer.

#### KITFS26AEEVM evaluation board

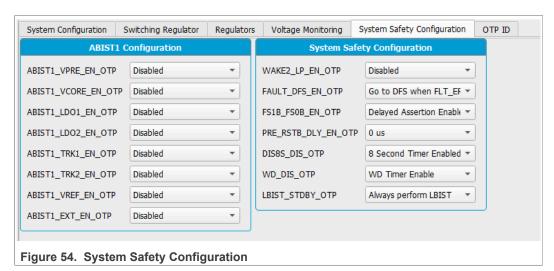

# 7.8.2.4 Voltage Monitoring

This tab allows user to configure FS26 voltage monitoring and consists of the following:

- VMONPRE configuration
- VMONLDO1 configuration
- VMONCORE configuration
- VMONLDO2 configuration
- VMONEXT configuration
- VMONREF configuration

Make sure that each VMON is assigned with the same voltage output value configured on Regulators tab, then select its fault OV/UV threshold and filtering time.

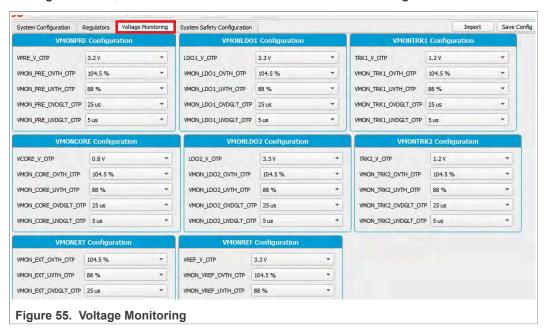

#### 7.8.2.5 OTP ID

Displays OTP ID. Only NXP users can create a new OTP ID.

UM11503

All information provided in this document is subject to legal disclaimers.

© NXP B.V. 2021. All rights reserved.

## KITFS26AEEVM evaluation board

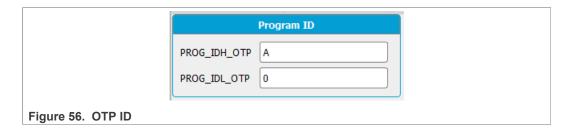

## 7.9 I/O pins

This section can control some I/Os connected to the KL25Z plugged-in Freedom. It can read the device safety outputs externally or control different voltage sources in order to apply sequences to apply debug mode without moving any switches.

The input pins are the pins that can be read from the MCU; they are input pins from MCU point of view. This section contains the safety outputs FS0B, FS1B and RSTB. It can be read once with Read button, or you can select at which frequency you want to the read the pins. Select the duration then start polling with **Poll** button.

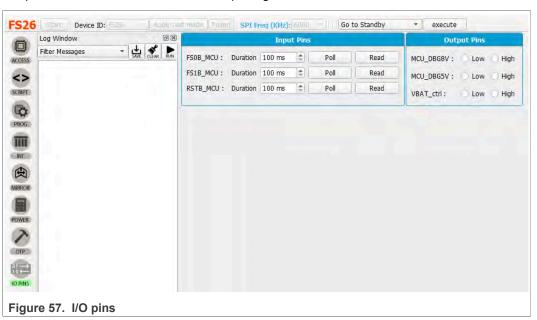

The output pins are thresholds that can be controlled with MCU. These pins are described in <u>Section 4.2.10 "VDEBUG pin voltage control"</u>

VBAT Ctrl: Open or close VBAT power supply

MCU\_DBG5V: 5 V on VDebug pin MCU\_DBG8V: 8 V on VDebug pin

They can be used instead of the Manual switches SW6 and SW7. In order to use MCU\_DBG5V and MCU\_DBG8V for debug pin control, J13 must be on "Auto mode" J13 position 3-2. Select high or low to control the pins, default is low.

To use VBAT\_Ctrl the red jumper JP1 next to the VBAT switch must be OFF. Once JP1 is removed, use VBAT\_Ctrl instead of SW1 to turn the power supply on or off.

#### KITFS26AEEVM evaluation board

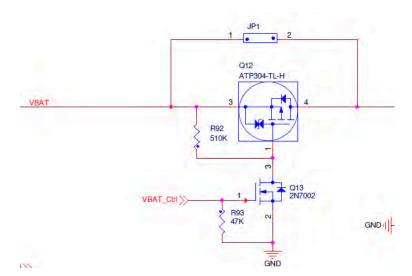

These pins are also accessible from script editor and be used to create script sequences.

# 8 Using FS26 NXP GUI

Once the NXP GUI (<u>Section 5.2 "Installing GUI software package"</u>) is installed, follow these instructions for a quick power up, debug, programming, or entering the different operating modes of the FS26 SBC.

## 8.1 Power up

If the FS26 device contains an OTP configuration, connect a power supply to the VBAT Phoenix connector or the VBAT jack connector. See <u>Section 4.2.2 "VBAT connectors"</u>.

It is recommended to set the power supply to an initial value of 12 V and limit current to 1.0 A.

Make sure the board has the correct jumper configuration. Every kit is delivered with a default configuration shown in the following figure. This configuration is enabled for a boost in front-end topology.

## KITFS26AEEVM evaluation board

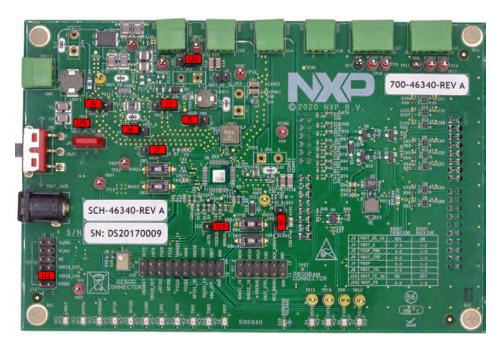

Verify that the KL25Z Freedom is plugged in, as well as the USB cable on KL25Z USB connector side. It is important that the USB cable is connected since in addition to enabling the communication with the NXP GUI, it provides voltages and references to some circuits on board as well as generates the VDDIO reference for the IC.

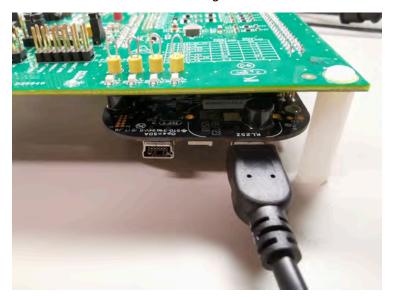

Since all the previous statements are valid or considered, switch SW1 can be used to power on the board.

If the OTP configuration has many safety features enabled, the device may restart or power Off after a few seconds. To prevent this, enter debug mode to waive some of those features.

KITFS26AEEVM evaluation board

## 8.2 Debug mode entry

To modify any parameters or to communicate with the IC, enter debug mode. Refer to the power and connection statements from <u>Section 8.1 "Power up"</u>.

Once the kit is ready, follow the next steps:

- 1. Make sure the device is powered Off (SW1 middle position).
- 2. Turn On SW6 to apply 5.0 V to the VDebug pin. Make sure the jumper of J13 has the right configuration, default is Manual. See <u>Section 4.2.10 "VDEBUG pin voltage control"</u> for more details.

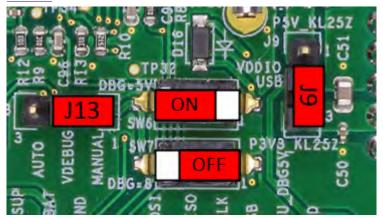

- 3. Power on VBAT, and the device enters debug mode, this allows access to the register map, to emulate or to program an OTP configuration on the NXP GUI.
- 4. To verify debug mode, use the NXP GUI Register map window to Read FS\_STATES(0x17) or click on FS\_STATES display from USB and device status bar.

```
FS_STATES: 4-Debug entry
```

It is possible to start power up sequence and stay in debug mode. In order to start power up sequence, turn SW6 to put VDebug pin to 0 V.

## 8.3 Test mode entry

To enter test mode, the device must be in Debug mode. Test mode can be accessed by writing the appropriate key sequences.

Access test mode from NXP GUI device manager or write the keys to the script editor.

**From Device Manager**: Click **Apply test mode** to send the Main and Failsafe test mode entry keys.

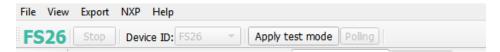

#### From Script Editor:

Copy and paste the keys in the script editor:

// Main Test mode entry

SET\_REG:FS26:M\_TestMode:M\_TM\_ENTRY:0x0000

SET\_REG:FS26:M\_TestMode:M\_TM\_ENTRY:0xD5A7

UM11503

All information provided in this document is subject to legal disclaimers

© NXP B.V. 2021. All rights reserved

#### KITFS26AEEVM evaluation board

```
SET_REG:FS26:M_TestMode:M_TM_ENTRY:0xB8EE
SET_REG:FS26:M_TestMode:M_TM_ENTRY:0x0F37

//Fail Safe Test mode entry
SET_REG:FS26:FS_TestMode:FS_TM_ENTRY:0x0000
SET_REG:FS26:FS_TestMode:FS_TM_ENTRY:0xD5A7
SET_REG:FS26:FS_TestMode:FS_TM_ENTRY:0xB8EE
SET_REG:FS26:FS_TestMode:FS_TM_ENTRY:0x0F37
GET_REG:FS26:FS_TestMode:FS_TM_ENTRY:0x0F37
```

```
Script Commands Window

// Main Test mode entry
SET_REG:FS26:M_TestMode:M_TM_ENTRY:0x0000
SET_REG:FS26:M_TestMode:M_TM_ENTRY:0xD5A7
SET_REG:FS26:M_TestMode:M_TM_ENTRY:0xB8EE
SET_REG:FS26:M_TestMode:M_TM_ENTRY:0x0F37

//Fail Safe Test mode entry
SET_REG:FS26:FS_TestMode:FS_TM_ENTRY:0x0000|
SET_REG:FS26:FS_TestMode:FS_TM_ENTRY:0xD5A7
SET_REG:FS26:FS_TestMode:FS_TM_ENTRY:0xB8EE
SET_REG:FS26:FS_TestMode:FS_TM_ENTRY:0x0F37
GET_REG:FS26:FS_TestMode:FS_TM_ENTRY:0x0F37
```

## Click Run Script.

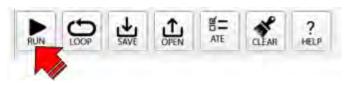

## 8.4 Emulate an OTP configuration

Before starting, make sure that the power conditions from <u>Section 8.1 "Power up"</u> are valid.

If not in debug mode:

1. Ensure the device is powered Off (SW1 middle position).

## KITFS26AEEVM evaluation board

2. Turn On the SW6 to apply ~4.5 V to the VDebug pin. Make sure that the jumper of J13 has the right configuration; default is Manual. See <a href="Section 4.2.2" VBAT connectors"</a> for more details.

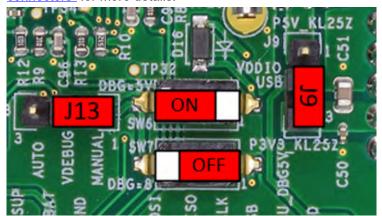

3. Power On VBAT(SW1), and the device enters debug mode.

If already in debug entry:

- 1. Open the NXP GUI, connect the device, and open the script editor.
- 2. Open the provided or created OTP configuration script (TBB) to load into the mirror registers.

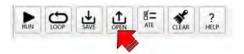

3. Click Run Script.

A TBB script contains usually Test mode entry keys; if it does not have it, see <u>Section 8.3</u> <u>"Test mode entry"</u> to enter test mode.

After running the script, read the mirror registers to verify the loaded OTP configuration in the OTP Mirrors tab. Turn the VDebug (SW6) switch to 0 V to start the power up sequence.

# 8.5 Program an OTP configuration

This section is intended to burn an OTP configuration permanently into the fuses. The device sectors can be programmed only one time. Make sure that sectors are available.

You can program an OTP configuration from Device Programming tab or from the script editor. See <u>Section 7.7 "Device programming"</u>.

1. If not in debug mode, see Section 8.2 "Debug mode entry".

## KITFS26AEEVM evaluation board

2. Turn SW7 On to apply ~8 V to the VDebug pin in order to reach the OTP burning threshold VDBG65TH. A blue LED (D19) indicates if this voltage is turned on

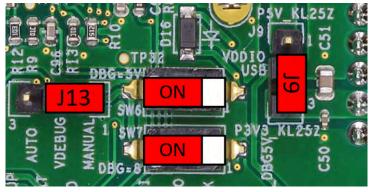

Burning voltage LED indicator (D19):

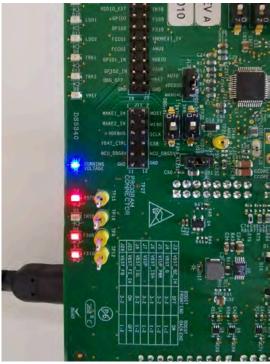

- 3. Open the NXP GUI, connect the device, and go to the script editor.
- 4. Open the provided or created OTP configuration script to load on the mirror registers. Then click **Run** to run the script.

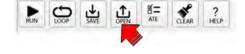

#### KITFS26AEEVM evaluation board

5. Once the script has been sent, turn Off SW7, then SW6.

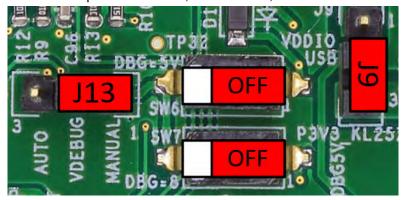

6. Device should power up with the burned OTP configuration or perform a POR on VBAT to verify the fused OTP configuration.

#### 8.6 Go to INIT FS

From power up:

- 1. Put Debug pin to 5.0 V (SW6 On) to access debug entry.
- 2. Device powers up (SW1).
- 3. If the device does not have an OTP configuration emulate or program an OTP configuration. See <a href="Section 8.4">Section 8.4 "Emulate an OTP configuration"</a> for emulation or <a href="Section 8.5">Section 8.5 "Program an OTP configuration"</a> for programming.
- 4. Turn Off SW6 to continue the state machine and access INIT FS. You can verify current state from USB and device status bar, then click display to refresh.

FS\_STATES: 9-INIT\_FS

## 8.7 Go to INIT FS in debug mode

From power up:

- 1. Put Debug pin to 5.0 V (SW6 On) to access debug entry.
- 2. Device power up (SW1)
- If the device does not have an OTP configuration emulate or program an OTP configuration. See <u>Section 8.4 "Emulate an OTP configuration"</u> for emulation or <u>Section 8.5 "Program an OTP configuration"</u> for programming.
- 4. Turn Off SW6 to continue the state machine and access INIT FS. Verify current state from USB and device status bar, and click display to refresh.

FS\_STATES: 9-INIT\_FS

## 8.8 Go to Normal mode

To enter Normal mode from GUI, you must be in debug mode and in INIT FS state. If simple Watchdog, use a script to release safety outputs FS0B and FS1B. If Watchdog challenger, sequence must be sent manually.

- 1. Once in INIT FS, Verify ABIST1 passes from Safety diagnostics tab.
- 2. Configure or verify Watchdog type from Mirrors tab.

UM11503

#### KITFS26AEEVM evaluation board

3. Use a script to release safety outputs; use script A for watchdog simple or script B for watchdog challenger. Script to release safety outputs is available in device manager scripts section, rr from script editor → Generator → Safety outputs release script and run.

```
a. Sequence to enter normal mode with a Watchdog simple
  //INIT FS and simple WD enabled required
  //Open WD window
  SET REG:FS26:Safety:FS WDW DURATION:0x008B
  SET REG:FS26:Safety:FS NOT WDW DURATION:0xF144
  //Send 1 good wd refresh to close INIT window
  SET REG:FS26:Safety:FS WD ANSWER:0x5AB2
  //clean fault error counter
  SET REG:FS26:Safety:FS WD ANSWER:0x5AB2
  SET REG:FS26:Safety:FS WD ANSWER:0x5AB2
  SET REG:FS26:Safety:FS WD ANSWER:0x5AB2
  SET_REG:FS26:Safety:FS_WD_ANSWER:0x5AB2
  SET_REG:FS26:Safety:FS_WD_ANSWER:0x5AB2
  SET_REG:FS26:Safety:FS_WD_ANSWER:0x5AB2
  //Exit dbg mode
  SET REG:FS26:Safety:FS STATES:0x4000
  //release FS0B and FS1B
  SET REG:FS26:Safety:FS RELEASE FS0B FS1B:0xB2A5
b. Sequence to enter normal mode with a Watchdog Challenger
  //INIT FS and WD Challenger required
  //Open WD window
  SET REG:FS26:Safety:FS WDW DURATION:0x008B
  SET REG:FS26:Safety:FS NOT WDW DURATION:0xF144
  //Send 1 ZD refresh to close INIT window
  SET REG:FS26:Safety:FS WD ANSWER:0xa54d
  //clean fault error counter
  SET REG:FS26:Safety:FS WD ANSWER:0x4a9a
  SET_REG:FS26:Safety:FS_WD_ANSWER:0x9535
  SET_REG:FS26:Safety:FS_WD_ANSWER:0x2a6a
  SET_REG:FS26:Safety:FS_WD_ANSWER:0x54d4
  SET REG:FS26:Safety:FS WD ANSWER:0xa9a9
  SET REG:FS26:Safety:FS WD ANSWER:0x5353
  //Exit dbg mode
  SET REG:FS26:Safety:FS STATES:0x4000
  //release FS0B and FS1B
  SET REG:FS26:Safety:FS RELEASE FS0B FS1B:0xA565
```

#### Release safety outputs without script

To release safety outputs step by step, continue with these instructions:

#### KITFS26AEEVM evaluation board

 Configure WD window. Since it is not possible to send a WD refresh periodically, Open WD Window. From FS config tab, go to WD window box, select INFINITE window, and then click **Write**.

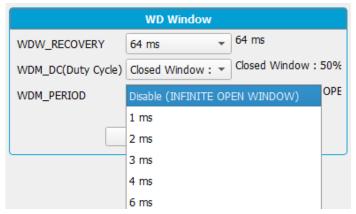

Or from device manager select Open WD Window script, and then click execute.

2. Send one good WD refresh to move on the state machine. From FS Config tab, click WD challenger or WD simple one time.

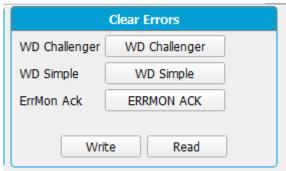

Or execute it from script editor or device manager.

- 3. Send the number selected good WD refresh to clean the Fault error counter. Example: default number is 6. Click six times on WD Challenger or WD simple button. Verify that the Fault error count is now 0 (FLT\_ERR\_CNT) in FS config tab.
- 4. Exit debug mode. Write 1 to exit debug mode bit in FS\_STATES. Go to register map, then to safety tab.

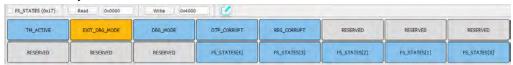

5. Send "FS0b release" or "FS0b and FS1b release" command to move to normal mode. You can find these buttons in FS config tab.

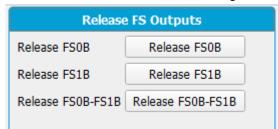

#### KITFS26AEEVM evaluation board

6. After these steps, device should move to Normal mode. To verify current state, click FS states display from USB and device status bar.

FS\_STATES: 11-Normal

## 8.9 Low power mode

Once in INIT FS or Normal mode, select a way to exit the low power modes. Write 1 to the event or events that can wake the product from the low power modes.

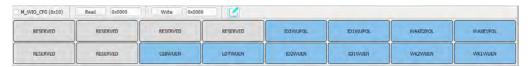

## 8.9.1 Go to standby

Execute Go to Standby script from device manager.

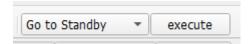

Or from Script editor → Generator, select Go to Standby script and run it.

Device should go to standby mode. Only VPRE stays turn On and LDOs as configured.

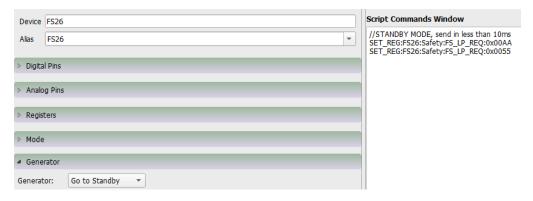

#### 8.9.2 Go to LPOFF

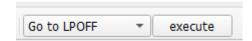

Once in INIT FS or Normal mode, execute Go to LPOFF script from device manager. Or from Script editor → Generator, select Go to LPOFF script and run it.

Device should go to LPOFF mode. Only VPRE stays turned On.

UM11503

## KITFS26AEEVM evaluation board

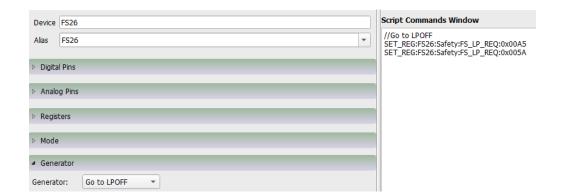

# 9 Revision history

#### **Revision history**

| Rev | Date  | I   | Description     |
|-----|-------|-----|-----------------|
| v.1 | 20210 | 129 | Initial version |

## KITFS26AEEVM evaluation board

# 10 Legal information

#### 10.1 Definitions

**Draft** — A draft status on a document indicates that the content is still under internal review and subject to formal approval, which may result in modifications or additions. NXP Semiconductors does not give any representations or warranties as to the accuracy or completeness of information included in a draft version of a document and shall have no liability for the consequences of use of such information.

#### 10.2 Disclaimers

Limited warranty and liability - Information in this document is believed to be accurate and reliable. However, NXP Semiconductors does not give any representations or warranties, expressed or implied, as to the accuracy or completeness of such information and shall have no liability for the consequences of use of such information. NXP Semiconductors takes no responsibility for the content in this document if provided by an information source outside of NXP Semiconductors. In no event shall NXP Semiconductors be liable for any indirect, incidental, punitive, special or consequential damages (including - without limitation - lost profits, lost savings, business interruption, costs related to the removal or replacement of any products or rework charges) whether or not such damages are based on tort (including negligence), warranty, breach of contract or any other legal theory. Notwithstanding any damages that customer might incur for any reason whatsoever, NXP Semiconductors' aggregate and cumulative liability towards customer for the products described herein shall be limited in accordance with the Terms and conditions of commercial sale of NXP Semiconductors.

Right to make changes — NXP Semiconductors reserves the right to make changes to information published in this document, including without limitation specifications and product descriptions, at any time and without notice. This document supersedes and replaces all information supplied prior to the publication hereof.

Applications — Applications that are described herein for any of these products are for illustrative purposes only. NXP Semiconductors makes no representation or warranty that such applications will be suitable for the specified use without further testing or modification. Customers are responsible for the design and operation of their applications and products using NXP Semiconductors products, and NXP Semiconductors accepts no liability for any assistance with applications or customer product design. It is customer's sole responsibility to determine whether the NXP Semiconductors product is suitable and fit for the customer's applications and products planned, as well as for the planned application and use of customer's third party customer(s). Customers should provide appropriate design and operating safeguards to minimize the risks associated with their applications and products. NXP Semiconductors does not accept any liability related to any default, damage, costs or problem which is based on any weakness or default in the customer's applications or products, or the application or use by customer's third party customer(s). Customer is responsible for doing all necessary testing for the customer's applications and products using NXP Semiconductors products in order to avoid a default of the applications and the products or of the application or use by customer's third party customer(s). NXP does not accept any liability in this respect

Suitability for use in automotive applications — This NXP Semiconductors product has been qualified for use in automotive applications. Unless otherwise agreed in writing, the product is not designed, authorized or warranted to be suitable for use in life support, life-critical or

safety-critical systems or equipment, nor in applications where failure or malfunction of an NXP Semiconductors product can reasonably be expected to result in personal injury, death or severe property or environmental damage. NXP Semiconductors and its suppliers accept no liability for inclusion and/or use of NXP Semiconductors products in such equipment or applications and therefore such inclusion and/or use is at the customer's own risk

**Export control** — This document as well as the item(s) described herein may be subject to export control regulations. Export might require a prior authorization from competent authorities.

Evaluation products — This product is provided on an "as is" and "with all faults" basis for evaluation purposes only. NXP Semiconductors, its affiliates and their suppliers expressly disclaim all warranties, whether express implied or statutory, including but not limited to the implied warranties of non-infringement, merchantability and fitness for a particular purpose. The entire risk as to the quality, or arising out of the use or performance, of this product remains with customer. In no event shall NXP Semiconductors, its affiliates or their suppliers be liable to customer for any special, indirect, consequential, punitive or incidental damages (including without limitation damages for loss of business, business interruption, loss of use, loss of data or information, and the like) arising out the use of or inability to use the product, whether or not based on tort (including negligence), strict liability, breach of contract, breach of warranty or any other theory, even if advised of the possibility of such damages. Notwithstanding any damages that customer might incur for any reason whatsoever (including without limitation, all damages referenced above and all direct or general damages), the entire liability of NXP Semiconductors, its affiliates and their suppliers and customer's exclusive remedy for all of the foregoing shall be limited to actual damages incurred by customer based on reasonable reliance up to the greater of the amount actually paid by customer for the product or five dollars (US\$5.00). The foregoing limitations, exclusions and disclaimers shall apply to the maximum extent permitted by applicable law, even if any remedy fails of its essential purpose.

**Translations** — A non-English (translated) version of a document is for reference only. The English version shall prevail in case of any discrepancy between the translated and English versions.

Security — Customer understands that all NXP products may be subject to unidentified or documented vulnerabilities. Customer is responsible for the design and operation of its applications and products throughout their lifecycles to reduce the effect of these vulnerabilities on customer's applications and products. Customer's responsibility also extends to other open and/or proprietary technologies supported by NXP products for use in customer's applications. NXP accepts no liability for any vulnerability. Customer should regularly check security updates from NXP and follow up appropriately. Customer shall select products with security features that best meet rules, regulations, and standards of the intended application and make the ultimate design decisions regarding its products and is solely responsible for compliance with all legal, regulatory, and security related requirements concerning its products, regardless of any information or support that may be provided by NXP. NXP has a Product Security Incident Response Team (PSIRT) (reachable at PSIRT@nxp.com) that manages the investigation, reporting, and solution release to security vulnerabilities of NXP products.

## 10.3 Trademarks

Notice: All referenced brands, product names, service names and trademarks are the property of their respective owners.

NXP — wordmark and logo are trademarks of NXP B.V.

# KITFS26AEEVM evaluation board

# **Tables**

| back-end power topologies                                                                                                    | Tab. 1.  | VBAT Phoenix connector (J1)                | 5   | Tab. 9.  | VBOOST connector (J19)                    | 8  |
|----------------------------------------------------------------------------------------------------|----------|--------------------------------------------|-----|----------|-------------------------------------------|----|
| back-end power topologies                                                                                                    | Tab. 2.  | VBAT three position connector (SW1)        | 5   | Tab. 10. | Program connector (J11)                   | 9  |
| back-end power topologies                                                                                                    | Tab. 3.  | Jumper configuration for front end and     |     | Tab. 11. | Signal connector (J23)                    | 9  |
| Tab. 4.         VCORE connector (J14)         8         Tab. 5.         VTRK1/VTRK2 connector (J15)         8         Tab. 5.         VTRK1/VTRK2 connector (J16)         8         Tab. 6.         VPRE connector (J16)         8         Tab. 7.         VLDO1/VLDO2 connector (J17)         8         Tab. 15.         VBAT Phoenix connector (J1)         21           Tab. 8.         VREF connector (J18)         8         Tab. 16.         VBAT Phoenix connector (SW1)         21           Fig. 1.         KITFS26AEEVM         1         Fig. 27.         Naming conventions options connector (SW1)         25           Fig. 2.         Evaluation board featured component locations         4         Fig. 28.         Friendly mode         25           Fig. 3.         VBAT connectors schematic         6         Fig. 30.         Device manager         26           Fig. 4.         Schematic of boost external components for front end and back-end topologies         6         Fig. 31.         Read only register         25           Fig. 5.         Boost configuration jumper section in the schematic         7         Fig. 33.         Global read/write         25           Fig. 7.         Power output Phoenix connectors         8         Fig. 35.         Regulators         33           Fig. 7.         Power output Ph                                                                                                    |          | back-end power topologies                  | . 7 | Tab. 12. | VDDIO connector (J12)                     | 12 |
| Tab. 5.         VTRK1VTRK2 connector (J15)         8         Tab. 14.         SW6 and SW7 VDebug output configuration         15           Tab. 6.         VPRE connector (J16)         8         Tab. 15.         VBAT Phoenix connector (J1)         21           Tab. 8.         VREF connector (J18)         8         Tab. 16.         VBAT three position connector (SW1)         21           Figures           Fig. 1.         KITFS26AEEVM         1         Fig. 27.         Naming conventions options         25           Fig. 2.         Evaluation board featured component locations         4         Fig. 29.         Export options         26           Fig. 3.         VBAT connectors schematic         6         Fig. 30.         Device manager         26           Fig. 4.         Schematic of boost external components for front end and back-end topologies         6         Fig. 31.         Read only register         22           Fig. 5.         Boost configuration jumper section in the schematic         7         Fig. 33.         Global read/write         25           Fig. 6.         Simplified diagram of jumper configuration for front-end and back-end topologies         7         Fig. 33.         Read only register         22           Fig. 7.         Power output Phoenix connectors         8                                                                                                    | Tab. 4.  | VCORE connector (J14)                      | . 8 | Tab. 13. |                                           |    |
| Tab. 6.         VPRE connector (J16)         8         configuration         13           Tab. 7.         VLDO1/VLDO2 connector (J17)         .8         Tab. 15.         VBAT Phoenix connector (J1)         .21           Tab. 8.         VREF connector (J18)         .8         Tab. 16.         VBAT three position connector (SW1)         .21           Fig. 1.         KITFS26AEEVM         .1         Fig. 27.         Naming conventions options         .25           Fig. 2.         Evaluation board featured component locations         .4         Fig. 29.         Export options         .26           Fig. 3.         VBAT connectors schematic         .6         Fig. 30.         Device manager         .26           Fig. 4.         Schematic of boost external components for front end and back-end topologies         .6         Fig. 31.         Read only register         .22           Fig. 5.         Sobest configuration jumper section in the schematic         .7         Fig. 33.         In Sobat read/write         .25           Fig. 6.         Simplified diagram of jumper configuration for front-end and back-end topologies         .7         Fig. 33.         In July T Safety         .3           Fig. 8.         Signal and debug headers connectors         .8         Fig. 35.         FS Config         .31                                                                                                    | Tab. 5.  |                                            |     | Tab. 14. | SW6 and SW7 VDebug output                 |    |
| Tab. 7.         VLDO1/VLDO2 connector (J17)         8         Tab. 15.         VBAT Phoenix connector (J1)         21           Figures         Tab. 16.         VBAT three position connector (SW1)         21           Fig. 1.         KITFS26AEEVM         1         Fig. 27.         Naming conventions options         25           Fig. 2.         Evaluation board featured component locations         4         Fig. 28.         Friendly mode         25           Fig. 3.         VBAT connectors schematic         6         Fig. 30.         Device manager         26           Fig. 4.         Schematic of boost external components for front end and back-end topologies         6         Fig. 31.         Read only register         22           Fig. 5.         Boost configuration jumper section in the schematic         7         Fig. 32.         Register read with values and description         25           Fig. 6.         Simplified diagram of jumper configuration for front-end and back-end topologies         7         Fig. 33.         Global read/write         25           Fig. 7.         Power output Phoenix connectors         8         Fig. 37.         AMUX         33           Fig. 7.         Power and regulator LED indicators         10         Fig. 38.         Signal and debug headers connectors         9         Fig. 38.                                                                                                    | Tab. 6.  |                                            |     |          | configuration                             | 13 |
| Fig. 1. KITFS26AEEVM   1                                                                                                    | Tab. 7.  |                                            |     | Tab. 15. | VBAT Phoenix connector (J1)               | 21 |
| Fig. 2. Evaluation board featured component locations                                                                                                    | Tab. 8.  | VREF connector (J18)                       | 8   | Tab. 16. | VBAT three position connector (SW1)       | 21 |
| Fig. 2. Evaluation board featured component locations 4 Fig. 29. Export options 25. Export options 26. Export options 26. Export options 27. Export options 27. Export option for reference 27. Export options 27. Export option for reference 27. Export option option 27. Export option option 27. Export option 27. Export option 27. Export option 27. Export option 27. Export option 27. Export option 27. Export option 27. Export option 27. Export option 27. Export option 27. Export option 27. Export option 27. Export option 27. Export option 27. Export option 27. E | Figu     | res                                        |     |          |                                           |    |
| Fig. 2. Evaluation board featured component locations 4 Fig. 29. Export options 25. Export options 26. Export options 26. Export options 27. Export options 27. Export option for reference 27. Export options 27. Export option for reference 27. Export option option 27. Export option option 27. Export option 27. Export option 27. Export option 27. Export option 27. Export option 27. Export option 27. Export option 27. Export option 27. Export option 27. Export option 27. Export option 27. Export option 27. Export option 27. Export option 27. Export option 27. E | Fig. 1.  | KITFS26AEEVM                               | 1   | Fig. 27. | Naming conventions options                | 25 |
|                                                                                                    | Fig. 2.  |                                            |     |          |                                           |    |
| Fig. 3.         VBAT connectors schematic         6         Fig. 30.         Device manager         26           Fig. 4.         Schematic of boost external components for front end and back-end topologies         6         Fig. 31.         Read only register         25           for front end and back-end topologies         6         Fig. 32.         Register read with values and description         25           Fig. 5.         Boost configuration jumper section in the schematic         7         Fig. 34.         INIT Safety         36           Fig. 6.         Simplified diagram of jumper configuration for front-end and back-end topologies         7         Fig. 35.         FS Config         31           fig. 7.         Power output Phoenix connectors         8         Fig. 36.         Regulators         32           Fig. 9.         Power and regulator LED indicators         10         Fig. 38.         Script editor         33           Fig. 9.         Power and regulator LED indicators         10         Fig. 39.         Script editor options         35           Fig. 10.         Safety output LED indicators         11         Fig. 40.         OTP Mirror registers         36           Fig. 11.         KITFS26AEEVM test points         11         Fig. 41.         Read bit group         37           F                                                                                                    | Ü        |                                            | . 4 |          |                                           |    |
| for front end and back-end topologies 6 Fig. 32. Register read with values and description 25 schematic 7 Fig. 5. Boost configuration jumper section in the schematic 7 Fig. 33. Global read/write 25 schematic 7 Fig. 36. Simplified diagram of jumper configuration for front-end and back-end topologies 7 Fig. 35. FS Config 31 for front-end and back-end topologies 7 Fig. 36. Regulators 32 Fig. 7. Power output Phoenix connectors 8 Fig. 37. AMUX 33 Fig. 8. Signal and debug headers connectors 9 Fig. 38. Script editor 35 Script editor 35 Script editor 35 Script editor 36 Script editor 36 Script editor 37 Fig. 40. OTP Mirror registers 36 Script editor 37 Fig. 41. KITFS26AEEVM test points 11 Fig. 41. Read bit group 37 Fig. 12. VDDIO source selector headers 12 Fig. 42. Write bit group 37 Fig. 13. WAKE pins control switches 12 Fig. 43. Read All 37 Fig. 14. Debug entry voltage sequence 14 Fig. 44. Export option for reference 36 Fig. 16. VDEBUG pin source selection schematic 15 Fig. 46. Interrupt Configuration tab 36 Fig. 17. VMONEXT voltage resistor bridge schematic 15 Fig. 48. Safety diagnostics tab 40 Fig. 49. Device programming 41 Fig. 41. Select FS2630_GUI feature 19 Fig. 51. System Configuration 42 Fig. 20. License agreement 19 Fig. 51. System Configuration 44 Fig. 22. Choose the folder to install 20 Fig. 53. VBST configuration 45 Fig. 23. Run NXP_GUI 20 Fig. 54. System Safety Configuration 45 Fig. 25. Display options 24 Fig. 25. Display options 24 Fig. 56. OTP ID                                                                                                    | Fig. 3.  | VBAT connectors schematic                  | . 6 |          |                                           |    |
| for front end and back-end topologies 6 Fig. 32. Register read with values and description 25 schematic 7 Fig. 5. Boost configuration jumper section in the schematic 7 Fig. 33. Global read/write 25 schematic 7 Fig. 36. Simplified diagram of jumper configuration for front-end and back-end topologies 7 Fig. 36. FS Config 31 for front-end and back-end topologies 7 Fig. 36. Regulators 32 Fig. 7. Power output Phoenix connectors 8 Fig. 37. AMUX 33 Fig. 8. Signal and debug headers connectors 9 Fig. 38. Script editor 35 Script editor 35 Script editor 35 Script editor 36 Script editor 36 Script editor 37 Fig. 40. OTP Mirror registers 36 Script editor 9 Script editor 9 Script editor 9 Script 9 Script editor 9 Script 9 Script 9 Scrip | Fig. 4.  | Schematic of boost external components     |     | Fig. 31. | Read only register                        | 28 |
| Fig. 6.         Simplified diagram of jumper configuration for front-end and back-end topologies         7         Fig. 35.         FS Config         31           Fig. 7.         Power output Phoenix connectors         8         Fig. 37.         AMUX         32           Fig. 8.         Signal and debug headers connectors         9         Fig. 38.         Script editor         33           Fig. 9.         Power and regulator LED indicators         10         Fig. 39.         Script editor options         35           Fig. 10.         Safety output LED indicators         11         Fig. 40.         OTP Mirror registers         36           Fig. 11.         KITFS26AEEVM test points         11         Fig. 40.         OTP Mirror registers         36           Fig. 12.         VDDIO source selector headers         12         Fig. 42.         Write bit group         37           Fig. 13.         WAKE pins control switches         12         Fig. 42.         Write bit group         37           Fig. 14.         Debug entry voltage sequence         14         Fig. 42.         Write bit group         37           Fig. 15.         OTP programming voltage sequence         14         Fig. 44.         Export option for reference         36           Fig. 16.         VDEBUG pin source selection                                                                                                    | •        | for front end and back-end topologies      | 6   | Fig. 32. | Register read with values and description | 29 |
| schematic         7         Fig. 34.         INIT Safety         36           Fig. 6.         Simplified diagram of jumper configuration for front-end and back-end topologies         Fig. 35.         FS Config         31           Fig. 7.         Power output Phoenix connectors         8         Fig. 36.         Regulators         32           Fig. 8.         Signal and debug headers connectors         9         Fig. 37.         AMUX         33           Fig. 9.         Power and regulator LED indicators         10         Fig. 39.         Script editor         33           Fig. 10.         Safety output LED indicators         10         Fig. 39.         Script editor options         35           Fig. 11.         KITFS26AEEVM test points         11         Fig. 40.         OTP Mirror registers         36           Fig. 12.         VDDIO source selector headers         12         Fig. 41.         Read bit group         37           Fig. 12.         VDDIO source selector headers         12         Fig. 42.         Write bit group         37           Fig. 13.         WAKE pins control switches         12         Fig. 42.         Write bit group         37           Fig. 14.         Debug entry voltage sequence         14         Fig. 42.         Export option for reference <td>Fig. 5.</td> <td>Boost configuration jumper section in the</td> <td></td> <td>Fig. 33.</td> <td>Global read/write</td> <td> 29</td>                                                                                                    | Fig. 5.  | Boost configuration jumper section in the  |     | Fig. 33. | Global read/write                         | 29 |
| Fig. 7.         Power output Phoenix connectors         8         Fig. 36.         Regulators         32           Fig. 7.         Power output Phoenix connectors         8         Fig. 37.         AMUX         33           Fig. 8.         Signal and debug headers connectors         9         Fig. 38.         Script editor         33           Fig. 9.         Power and regulator LED indicators         10         Fig. 39.         Script editor options         35           Fig. 10.         Safety output LED indicators         11         Fig. 40.         OTP Mirror registers         36           Fig. 11.         KITFS26AEEVM test points         11         Fig. 41.         Read bit group         37           Fig. 12.         VDDIO source selector headers         12         Fig. 42.         Write bit group         37           Fig. 13.         WAKE pins control switches         12         Fig. 42.         Write bit group         37           Fig. 14.         Debug entry voltage sequence         14         Fig. 44.         Export option for reference         38           Fig. 15.         OTP programming voltage sequence         14         Fig. 45.         OTP Import for reference         38           Fig. 16.         VDEBUG pin source selection schematic         15 <t< td=""><td></td><td>schematic</td><td>. 7</td><td>Fig. 34.</td><td>INIT Safety</td><td> 30</td></t<>                                                                                                    |          | schematic                                  | . 7 | Fig. 34. | INIT Safety                               | 30 |
| Fig. 7. Power output Phoenix connectors 8 Fig. 37. AMUX 33. Srigs 8. Signal and debug headers connectors 9 Fig. 38. Script editor                                                                                                    | Fig. 6.  | Simplified diagram of jumper configuration |     | Fig. 35. | FS Config                                 | 31 |
| Fig. 8. Signal and debug headers connectors 9 Fig. 38. Script editor 33. Script editor 9. Power and regulator LED indicators 10 Fig. 39. Script editor options 35. Script editor options 35. Script edit |          | for front-end and back-end topologies      | 7   | Fig. 36. | Regulators                                | 32 |
| Fig. 9. Power and regulator LED indicators 10 Fig. 39. Script editor options 35 Fig. 10. Safety output LED indicators 11 Fig. 40. OTP Mirror registers 36 Fig. 11. KITFS26AEEVM test points 11 Fig. 41. Read bit group 37 Fig. 12. VDDIO source selector headers 12 Fig. 42. Write bit group 37 Fig. 13. WAKE pins control switches 12 Fig. 43. Read All 37 Fig. 14. Debug entry voltage sequence 14 Fig. 44. Export option for reference 38 Fig. 15. OTP programming voltage sequence 14 Fig. 45. OTP Import for reference 38 Fig. 16. VDEBUG pin source selection schematic 15 Fig. 46. Interrupt Configuration tab 39 Fig. 17. VMONEXT voltage resistor bridge 57 Fig. 48. Safety diagnostics tab 40 Fig. 49. Device programming 40 Fig. 49. Device programming 40 Fig. 49. Device programming 40 Fig. 20. License agreement 19 Fig. 51. System Configuration 45 Fig. 21. Select FS2630_GUI feature 19 Fig. 52. Regulators Tabs 44 Fig. 23. Run NXP_GUI 20 Fig. 24. Typical initial configuration 21 Fig. 55. Voltage Monitoring 45 Fig. 25. Display options 24 Fig. 56. OTP ID 46                                                                                                    | Fig. 7.  |                                            |     | Fig. 37. |                                           |    |
| Fig. 10. Safety output LED indicators                                                                                                    | Fig. 8.  |                                            |     | •        |                                           |    |
| Fig. 11. KITFS26AEEVM test points                                                                                                    | Fig. 9.  |                                            |     | Fig. 39. |                                           |    |
| Fig. 12. VDDIO source selector headers                                                                                                    | Fig. 10. | Safety output LED indicators               | 11  | Fig. 40. | OTP Mirror registers                      | 36 |
| Fig. 13.WAKE pins control switches12Fig. 43.Read All37Fig. 14.Debug entry voltage sequence14Fig. 44.Export option for reference38Fig. 15.OTP programming voltage sequence14Fig. 45.OTP Import for reference38Fig. 16.VDEBUG pin source selection schematic15Fig. 46.Interrupt Configuration tab39Fig. 17.VMONEXT voltage resistor bridgeFig. 47.Interrupt Configuration40schematic15Fig. 48.Safety diagnostics tab40Fig. 18.GPIO1 and GPIO2 schematics16Fig. 49.Device programming41Fig. 19.Application setup18Fig. 50.OTP tool configuration tabs for FS2642Fig. 20.License agreement19Fig. 51.System Configuration43Fig. 21.Select FS2630_GUI feature19Fig. 52.Regulators Tabs44Fig. 22.Choose the folder to install20Fig. 53.VBST configuration45Fig. 23.Run NXP_GUI20Fig. 54.System Safety Configuration45Fig. 24.Typical initial configuration21Fig. 55.Voltage Monitoring45Fig. 25.Display options24Fig. 56.OTP ID46                                                                                                    |          |                                            | 11  | Fig. 41. |                                           |    |
| Fig. 14.Debug entry voltage sequence14Fig. 44.Export option for reference38Fig. 15.OTP programming voltage sequence14Fig. 45.OTP Import for reference38Fig. 16.VDEBUG pin source selection schematic15Fig. 46.Interrupt Configuration tab39Fig. 17.VMONEXT voltage resistor bridge<br>schematic15Fig. 47.Interrupt Configuration40Schematic15Fig. 48.Safety diagnostics tab40Fig. 18.GPIO1 and GPIO2 schematics16Fig. 49.Device programming41Fig. 19.Application setup18Fig. 50.OTP tool configuration tabs for FS2642Fig. 20.License agreement19Fig. 51.System Configuration43Fig. 21.Select FS2630_GUI feature19Fig. 52.Regulators Tabs44Fig. 22.Choose the folder to install20Fig. 53.VBST configuration44Fig. 23.Run NXP_GUI20Fig. 54.System Safety Configuration45Fig. 24.Typical initial configuration21Fig. 55.Voltage Monitoring45Fig. 25.Display options24Fig. 56.OTP ID46                                                                                                    | Fig. 12. |                                            |     | Fig. 42. | Write bit group                           | 37 |
| Fig. 15.OTP programming voltage sequence14Fig. 45.OTP Import for reference38Fig. 16.VDEBUG pin source selection schematic15Fig. 46.Interrupt Configuration tab39Fig. 17.VMONEXT voltage resistor bridge<br>schematic15Fig. 47.Interrupt Configuration40schematic15Fig. 48.Safety diagnostics tab40Fig. 18.GPIO1 and GPIO2 schematics16Fig. 49.Device programming41Fig. 19.Application setup18Fig. 50.OTP tool configuration tabs for FS2642Fig. 20.License agreement19Fig. 51.System Configuration43Fig. 21.Select FS2630_GUI feature19Fig. 52.Regulators Tabs44Fig. 22.Choose the folder to install20Fig. 53.VBST configuration44Fig. 23.Run NXP_GUI20Fig. 54.System Safety Configuration45Fig. 24.Typical initial configuration21Fig. 55.Voltage Monitoring45Fig. 25.Display options24Fig. 56.OTP ID46                                                                                                    |          |                                            |     | Fig. 43. |                                           |    |
| Fig. 16. VDEBUG pin source selection schematic 15 Fig. 46. Interrupt Configuration tab 39 Fig. 17. VMONEXT voltage resistor bridge schematic 15 Fig. 47. Interrupt Configuration 40 schematic 15 Fig. 48. Safety diagnostics tab 40 Fig. 18. GPIO1 and GPIO2 schematics 16 Fig. 49. Device programming 41 Fig. 19. Application setup 18 Fig. 50. OTP tool configuration tabs for FS26 42 Fig. 20. License agreement 19 Fig. 51. System Configuration 45 Fig. 21. Select FS2630_GUI feature 19 Fig. 52. Regulators Tabs 44 Fig. 22. Choose the folder to install 20 Fig. 53. VBST configuration 45 Fig. 23. Run NXP_GUI 20 Fig. 54. System Safety Configuration 45 Fig. 24. Typical initial configuration 21 Fig. 55. Voltage Monitoring 45 Fig. 25. Display options 24 Fig. 56. OTP ID                                                                                                    |          |                                            |     | •        |                                           |    |
| Fig. 17. VMONEXT voltage resistor bridge schematic                                                                                                    | -        |                                            |     | -        |                                           |    |
| schematic       15       Fig. 48.       Safety diagnostics tab       40         Fig. 18.       GPIO1 and GPIO2 schematics       16       Fig. 49.       Device programming       41         Fig. 19.       Application setup       18       Fig. 50.       OTP tool configuration tabs for FS26       42         Fig. 20.       License agreement       19       Fig. 51.       System Configuration       43         Fig. 21.       Select FS2630_GUI feature       19       Fig. 52.       Regulators Tabs       44         Fig. 22.       Choose the folder to install       20       Fig. 53.       VBST configuration       44         Fig. 23.       Run NXP_GUI       20       Fig. 54.       System Safety Configuration       45         Fig. 24.       Typical initial configuration       21       Fig. 55.       Voltage Monitoring       45         Fig. 25.       Display options       24       Fig. 56.       OTP ID       46                                                                                                    | •        |                                            | 15  | Fig. 46. |                                           |    |
| Fig. 18.GPIO1 and GPIO2 schematics16Fig. 49.Device programming41Fig. 19.Application setup18Fig. 50.OTP tool configuration tabs for FS2642Fig. 20.License agreement19Fig. 51.System Configuration43Fig. 21.Select FS2630_GUI feature19Fig. 52.Regulators Tabs44Fig. 22.Choose the folder to install20Fig. 53.VBST configuration44Fig. 23.Run NXP_GUI20Fig. 54.System Safety Configuration45Fig. 24.Typical initial configuration21Fig. 55.Voltage Monitoring45Fig. 25.Display options24Fig. 56.OTP ID46                                                                                                    | Fig. 17. | · · · · · · · · · · · · · · · · · · ·      |     | U        |                                           |    |
| Fig. 19.Application setup18Fig. 50.OTP tool configuration tabs for FS2642Fig. 20.License agreement19Fig. 51.System Configuration43Fig. 21.Select FS2630_GUI feature19Fig. 52.Regulators Tabs44Fig. 22.Choose the folder to install20Fig. 53.VBST configuration44Fig. 23.Run NXP_GUI20Fig. 54.System Safety Configuration45Fig. 24.Typical initial configuration21Fig. 55.Voltage Monitoring45Fig. 25.Display options24Fig. 56.OTP ID46                                                                                                    |          |                                            |     |          |                                           |    |
| Fig. 20.License agreement19Fig. 51.System Configuration43Fig. 21.Select FS2630_GUI feature19Fig. 52.Regulators Tabs44Fig. 22.Choose the folder to install20Fig. 53.VBST configuration44Fig. 23.Run NXP_GUI20Fig. 54.System Safety Configuration45Fig. 24.Typical initial configuration21Fig. 55.Voltage Monitoring45Fig. 25.Display options24Fig. 56.OTP ID46                                                                                                    | -        |                                            |     | -        |                                           |    |
| Fig. 21.       Select FS2630_GUI feature       19       Fig. 52.       Regulators Tabs       44         Fig. 22.       Choose the folder to install       20       Fig. 53.       VBST configuration       44         Fig. 23.       Run NXP_GUI       20       Fig. 54.       System Safety Configuration       45         Fig. 24.       Typical initial configuration       21       Fig. 55.       Voltage Monitoring       45         Fig. 25.       Display options       24       Fig. 56.       OTP ID       46                                                                                                    |          |                                            |     | Ü        |                                           |    |
| Fig. 22.Choose the folder to install20Fig. 53.VBST configuration44Fig. 23.Run NXP_GUI20Fig. 54.System Safety Configuration45Fig. 24.Typical initial configuration21Fig. 55.Voltage Monitoring45Fig. 25.Display options24Fig. 56.OTP ID46                                                                                                    |          |                                            |     |          |                                           |    |
| Fig. 23.Run NXP_GUI20Fig. 54.System Safety Configuration45Fig. 24.Typical initial configuration21Fig. 55.Voltage Monitoring45Fig. 25.Display options24Fig. 56.OTP ID46                                                                                                    | Fig. 21. | Select FS2630_GUI feature                  |     | •        |                                           |    |
| Fig. 24. Typical initial configuration                                                                                                    | -        |                                            |     | •        |                                           |    |
| Fig. 25. Display options                                                                                                    |          |                                            |     |          |                                           |    |
|                                                                                                    | -        |                                            |     | -        |                                           |    |
| Fig. 26. Snow options                                                                                                    | •        |                                            |     | Ü        |                                           |    |
|                                                                                                    | ⊢ıg. 26. | Snow options                               | 25  | Fig. 57. | I/O pins                                  | 46 |

# KITFS26AEEVM evaluation board

# **Contents**

| 1       | Introduction                             | 2  |
|---------|------------------------------------------|----|
| 2       | Finding kit resources and information on |    |
| -       | the NXP web site                         | 2  |
| 2.1     | Collaborate in the NXP community         |    |
| 3       | Getting ready                            |    |
| 3.1     | Kit contents                             |    |
| 3.2     | Additional hardware                      |    |
| 3.3     | Windows PC workstation                   |    |
| 3.4     | Software                                 |    |
| 4       | Getting to know the hardware             |    |
| 4.1     | Kit overview                             |    |
| 4.1.1   | KITFS26AEEVM features                    |    |
| 4.2     | Kit featured components                  |    |
| 4.2.1   | FS26: Safety system basis chip with low  | 0  |
| 7.2.1   | power and fit for ASIL D                 | 1  |
| 4.2.2   | VBAT connectors                          |    |
| 4.2.3   | Power topology configuration             |    |
| 4.2.4   | Output power supply connectors           |    |
| 4.2.4   | Signal and program connectors            |    |
| 4.2.6   | Indicators                               |    |
|         |                                          |    |
| 4.2.7   | Test points                              |    |
| 4.2.8   | VDDIO selection                          |    |
| 4.2.9   | Wake input switches                      |    |
| 4.2.10  | VDEBUG pin voltage control               |    |
| 4.2.11  | VMONEXT monitoring                       |    |
| 4.2.12  | GPIO1 and GPIO2                          | 15 |
| 4.3     | Schematic, board layout and bill of      |    |
| _       | materials                                | 16 |
| 5       | Installing and configuring software and  |    |
|         | tools                                    |    |
| 5.1     | Flashing or updating the GUI firmware    | 16 |
| 5.1.1   | Flashing Freedom board firmware for      |    |
|         | Windows 7                                | 16 |
| 5.1.2   | Flashing Freedom board firmware from     |    |
|         | Windows 10                               |    |
| 5.2     | Installing GUI software package          |    |
| 6       | Configuring the hardware                 |    |
| 7       | FS26 NXP GUI                             |    |
| 7.1     | Framework                                |    |
| 7.1.1   | Framework settings                       |    |
| 7.1.1.1 | File                                     |    |
| 7.1.1.2 | View                                     |    |
| 7.1.1.3 | Export                                   |    |
| 7.2     | Device manager                           |    |
| 7.2.1   | Device connection                        |    |
| 7.2.2   | Script shortcuts                         |    |
| 7.3     | Access                                   |    |
| 7.3.1   | Register map                             |    |
| 7.3.1.1 | Register read only                       |    |
| 7.3.1.2 | Register read/write                      |    |
| 7.3.1.3 | Global read/write                        | 29 |
| 7.3.2   | INIT Safety                              |    |
| 7.3.3   | FS Config                                | 30 |

| 10           | Legal information                      | 58       |
|--------------|----------------------------------------|----------|
| 9            | Revision history                       | 57       |
| 8.9.2        | Go to LPOFF                            | 56       |
| 8.9.1        | Go to standby                          | 56       |
| 8.9          | Low power mode                         |          |
| 8.8          | Go to Normal mode                      |          |
| 8.7          | Go to INIT FS in debug mode            |          |
| 8.6          | Go to INIT FS                          |          |
| 8.5          | Program an OTP configuration           |          |
| 8.4          | Emulate an OTP configuration           |          |
| 8.3          | Test mode entry                        |          |
| 8.2          | Debug mode entry                       |          |
| 8.1          | Power up                               |          |
| 8            | Using FS26 NXP GUI                     |          |
| 7.9          | I/O pins                               |          |
| 7.8.2.5      | OTP ID                                 | 45<br>45 |
| 7.8.2.4      | Voltage Monitoring                     |          |
| 7.8.2.3      | System Safety Configuration            |          |
| 7.8.2.2      | Regulators                             |          |
| 7.8.2.1      | System Configuration                   |          |
| 7.8.2        | OTP configuration sections             |          |
| 7.8<br>7.8.1 | OTP tool OTP tool application          |          |
| 7.7          | Device programming                     |          |
| 7.6.2        | Safety Diagnostics                     |          |
| 7.6.1        | Interrupt Configuration                |          |
| 7.6          | INT                                    |          |
| 7.5.4        | OTP import to mirror registers         |          |
| 7.5.3        | Mirror registers export option         |          |
| 7.5.2        | Read/write all and write all operation |          |
| 7.5.1        | Read/write operation                   |          |
| 7.5          | OTP Mirror                             |          |
| 7.4          | Script editor                          | 33       |
| 7.3.5        | AMUX                                   | 32       |
| 7.3.4        | Regulators                             | 31       |

Please be aware that important notices concerning this document and the product(s) described herein, have been included in section 'Legal information'.

© NXP B.V. 2021.

All rights reserved.